# MOL EPROCUREMENT ROLLOUT

**Supplier User manual**

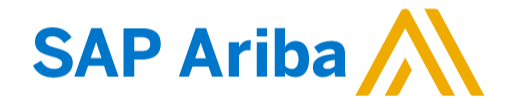

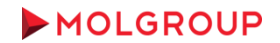

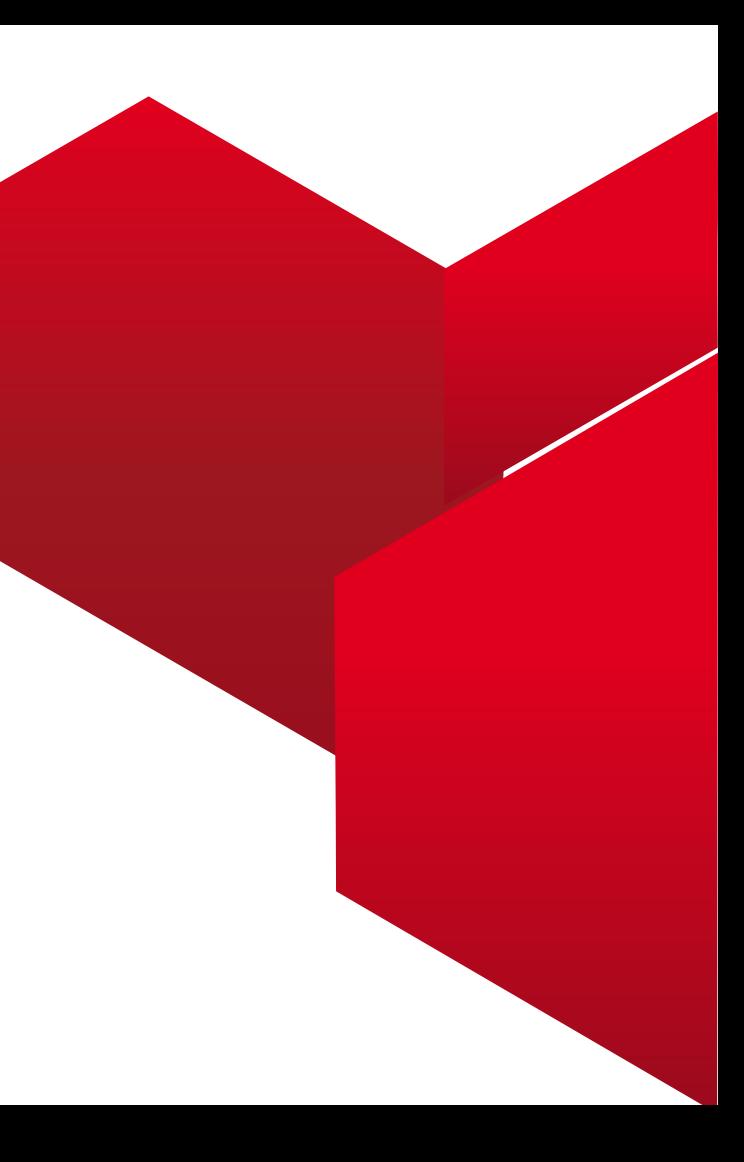

#### 1. Technical Overview

1.1 Process overview

1.2 Contact support

#### 2. Supplier Self-registration request

2.1 Fulfilling Self-registration request 2.2. Feedback

#### 3. Ariba Network

- 3.1. Registration on Ariba Network (Company account and user profile)
- 3.2. Registering a new user profile on Ariba Network
- 3.3. Entering Ariba Network with existing user profile

#### 4. MOL Ariba Registration questionnaire

4.1. Open the Registration questionnaire

4.2 Fulfilling the Registration questionnaire

4.3 Feedback

#### 5. MOL Ariba Qualification questionnaire

5.1 Open the Qualification questionnaire 5.2 Fulfilling the Qualification questionnaire

5.3 Feedback

#### 6. MOL Ariba Modular questionnaires

6.1 Open the Modular questionnaire

6.2 Fulfilling the Modular questionnaire

6.3 Feedback

### TABLE OF CONTENT

## 1. TECHNICAL OVERVIEW

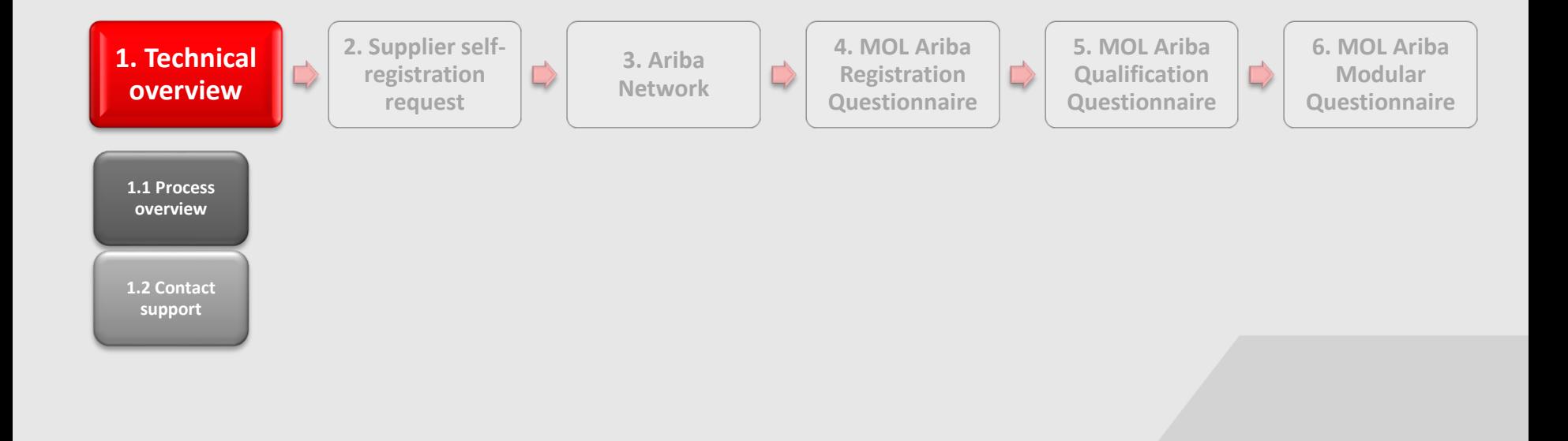

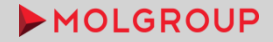

## 1.1. PROCESS OVERVIEW

#### Process Lifecycle Ariba SLP

Supplier management in SAP Ariba is divided into three sub-process areas.

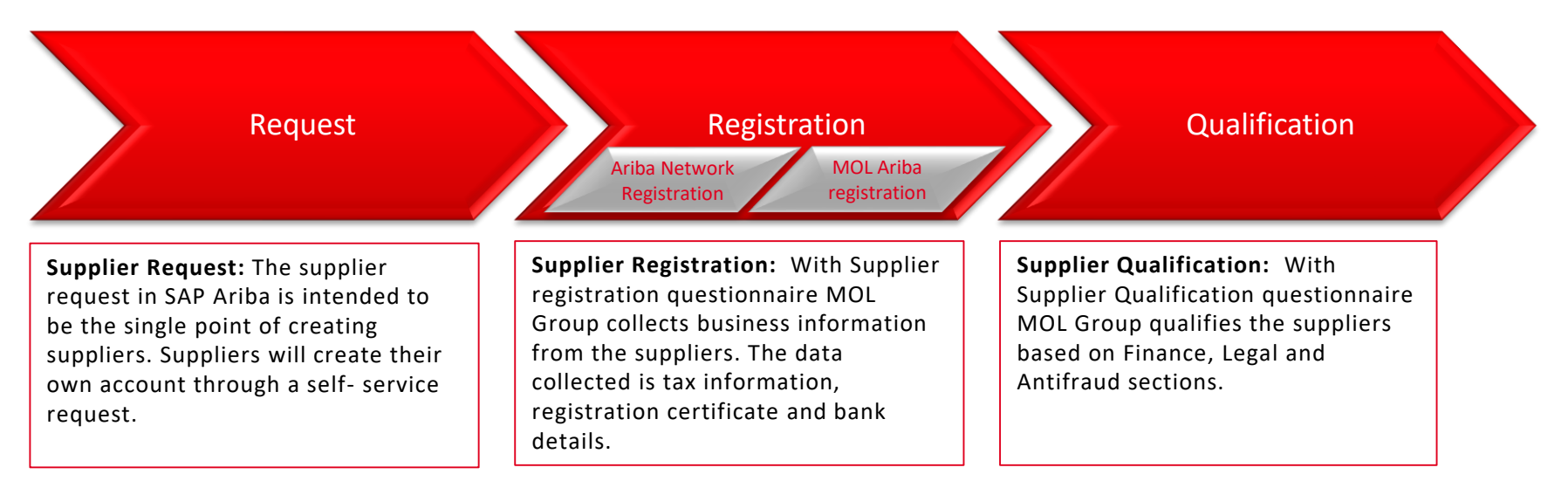

## 1.2. CONTACT SUPPORT

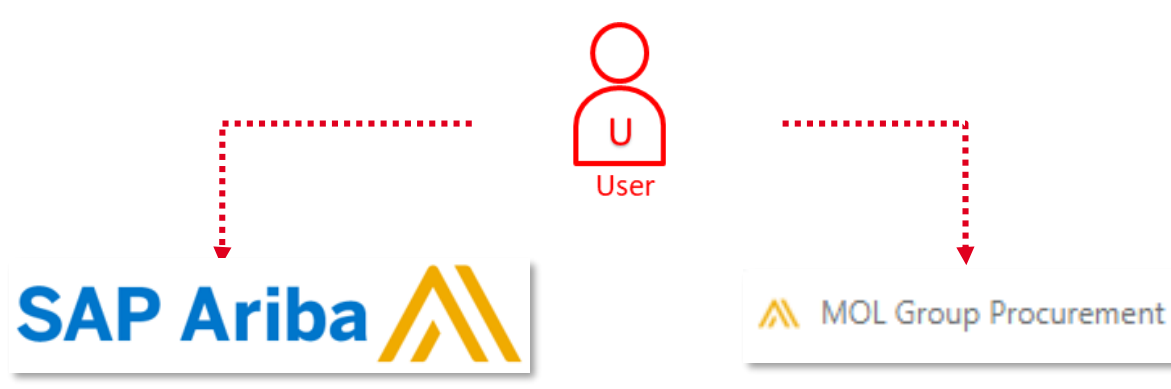

- Contact Ariba Support in case of:
	- ь Ariba is not available
	- Technical issue b.
	- Functional issue  $\blacktriangleright$
	- Auction event review
- Contact MOL Procurement Support in case of:
	- $\blacktriangleright$ User access request
	- Process / content related questions ▶
	- Trainings / improvements / best practices  $\blacktriangleright$
	- Change requests in settings / templates $\blacktriangleright$

## 1.2 CONTACT SUPPORT

### Contact support over ARIBA opening page

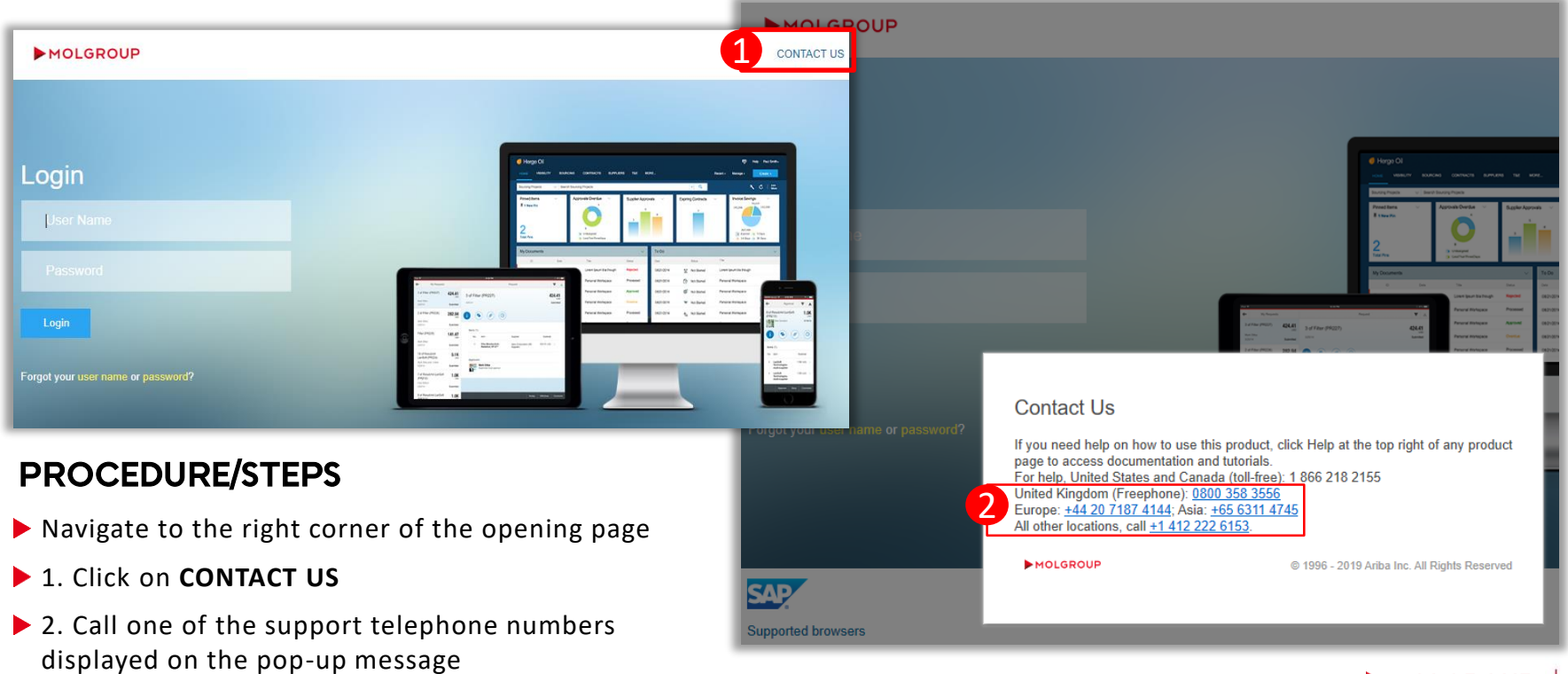

## 1.2 CONTACT SUPPORT

Contact MOL Procurement Support

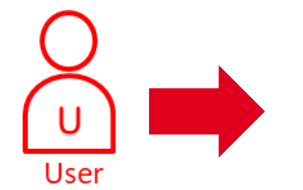

 $\blacktriangleright$ 

#### Contact MOL Procurement Support via:

E-mail: aribaopsupport@mol.hu

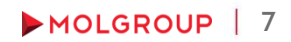

## 2. SUPPLIER SELF-REGISTRATION REQUEST

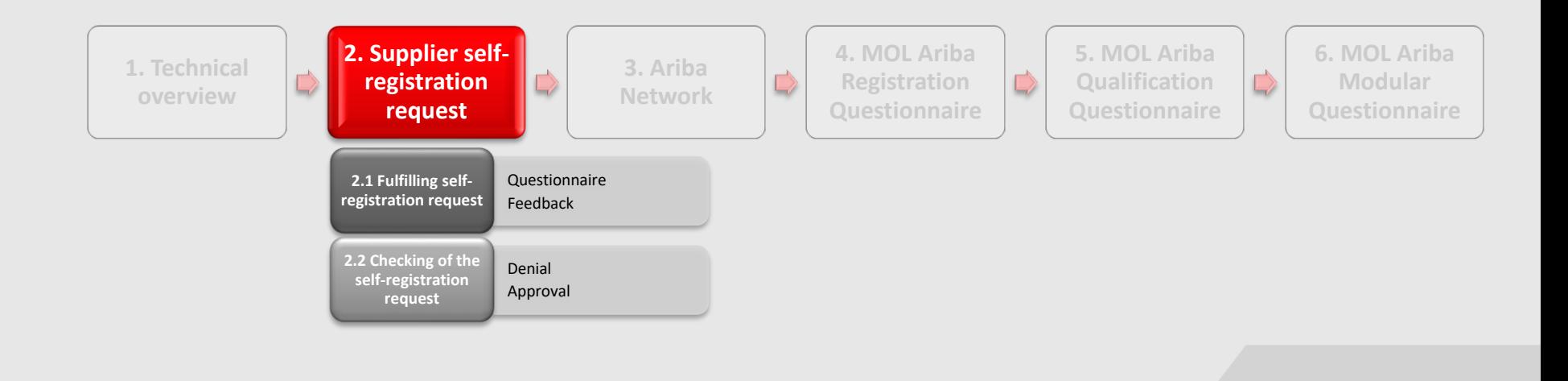

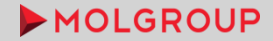

2

### Questionnaire

If you are a supplier who never had any connection with MOL Group, you need to send us a self-registration request by filling out a questionnaire. It is necessary in order to have the possibility for MOL Group to check if the company is available in our supplier database.

#### PROCEDURE/STEPS

- 1. Open the following link:
- <http://molgroup.sourcing-eu.ariba.com/ad/selfRegistration> 1

The language of the form depends on the language of your browser

- 2. Fill out the questionnaire (in case you need further info, please click [HERE](#page-9-0))
- 3. Click on Submit

If you have ever had connection with MOL Group and/or our buyer colleagues informed you that your account is already available in our database, please do not use the above link.

For further information please contact us at aribaopsupport@mol.hu

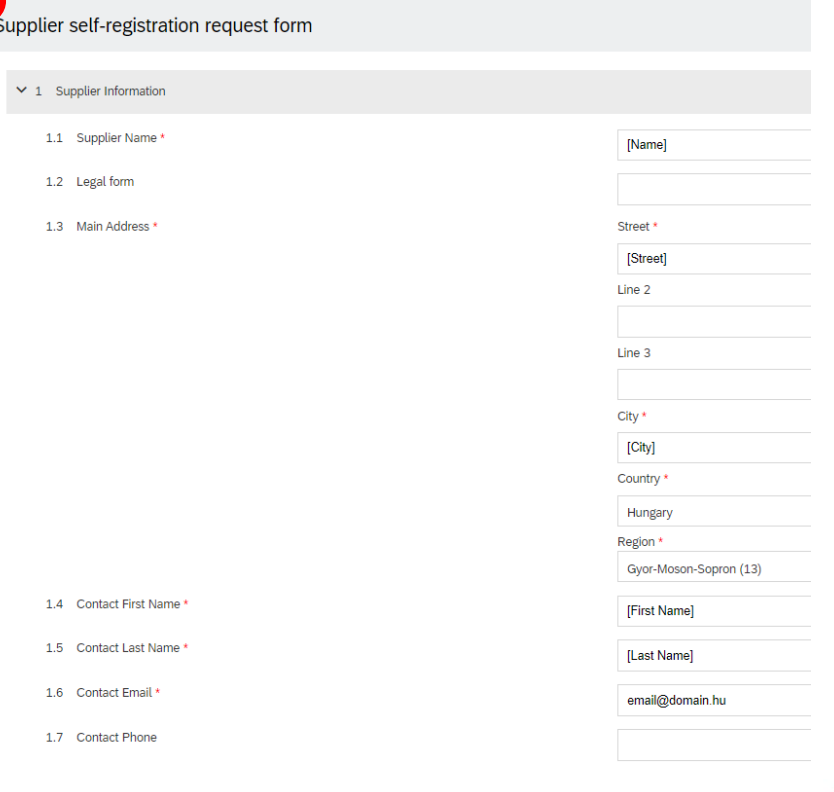

### <span id="page-9-0"></span>Questionnaire – 1. Supplier Information

**[NEXT](#page-10-0)** 

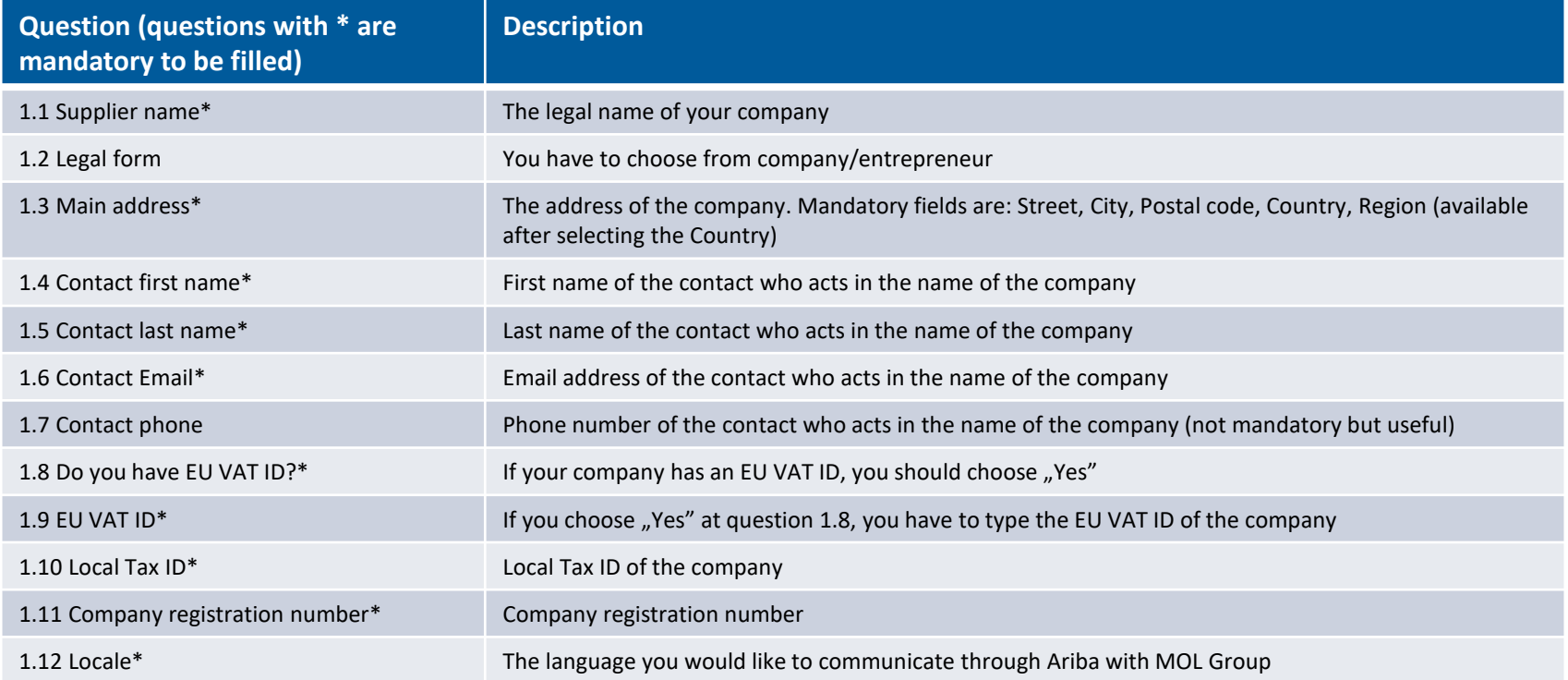

<span id="page-10-0"></span>Questionnaire – 2. Additional information

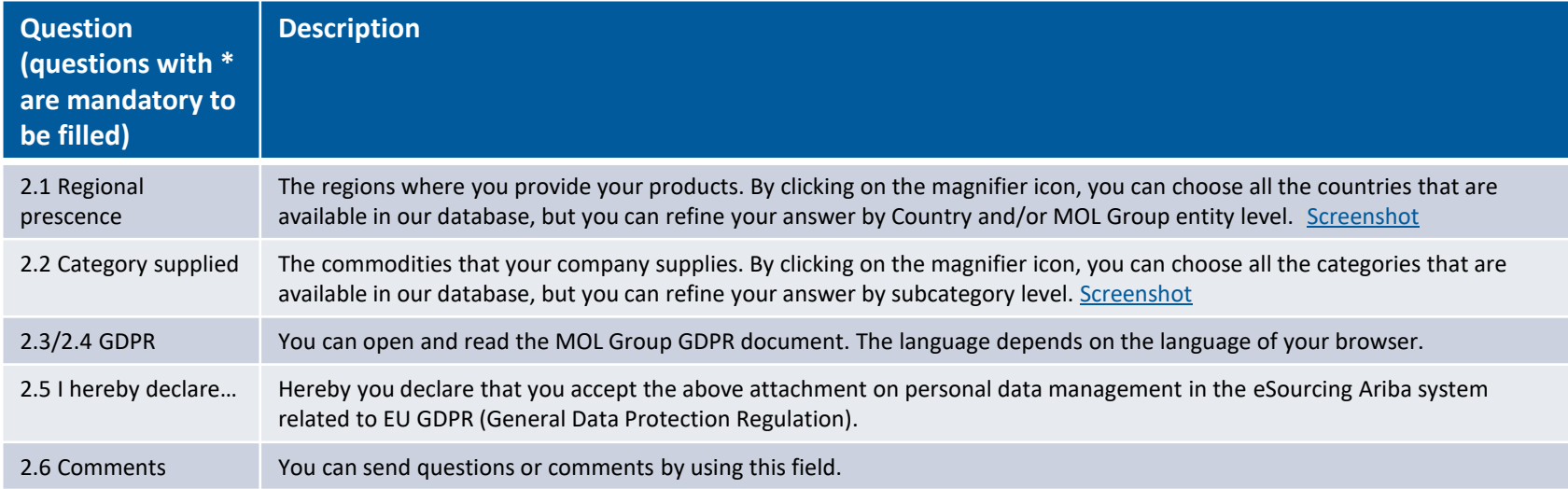

<span id="page-11-0"></span>Questionnaire – 2. Additional information - BACKUP

 $\times$  2 Additional Information

2.1 Regional presence \*

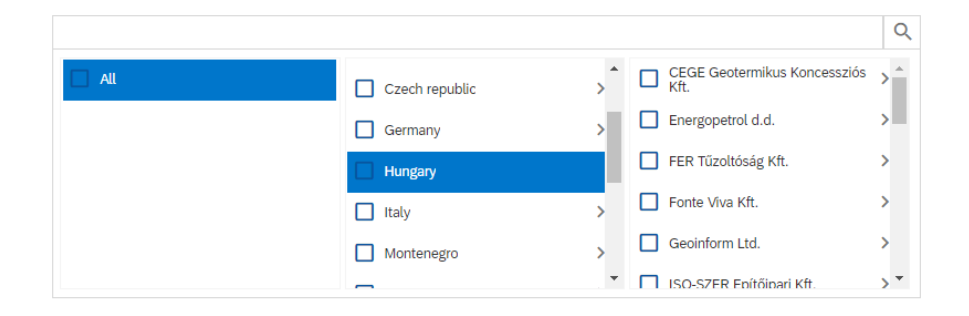

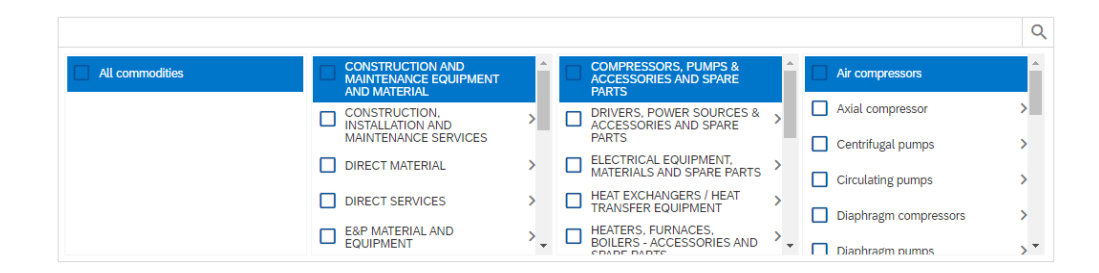

2.2 Category supplied

# 2.2. FEEDBACK

Submitting the form

After submitting the questionnaire you will receive an autmatic e-mail from SAP Ariba

MOL Group - TEST is reviewing your registration request Beérkező levelek x

Ariba Administrator <no-reply@eusmtp.ariba.com> címzett: én =

 $\overline{X}_{\text{A}}$  angol  $\rightarrow$  > magyar  $\rightarrow$  Üzenet lefordítása

Dear Test supplier External 15022021,

MOL Group - TEST has received your registration request and will review it for approval. The result will be sent to the following email address: molaribatestsupplier@gmail.com.

If you have any questions, please contact MOL Group - TEST.

This is an automatic email, please do not reply to it!

Best Regards. SAP Ariba team

 $\stackrel{0}{-}$ 

Our colleagues will check your request and will give you a feedback.

### 2.2. FEEDBACK Approval

Our colleagues check whether your company exists in our database. The duplications are checked based on name, address and tax ID.

In case your company does not exist in our database, they approve your request.

After the approval, you will receive a registration invitation .

Invitation: Register to become a supplier with MOL Group - TEST Beerkező levelek x

MOL Group Qualification <s4system-prodeu+molgroup-T Doc595498782@eusmtp.ariba.com> címzett: én =

 $\overline{X}_A$  angol  $\rightarrow$  > magyar  $\rightarrow$  Üzenet lefordítása

#### MOLGROUP

Register as a supplier with MOL Group - TEST

Dear Test User.

has invited you to register to become a supplier with MOL Group - TEST. Start by creating an account with Ariba Network. It's free.

MOL Group - TEST uses Ariba Network to manage its sourcing and procurement activities and to collaborate with suppliers. If Test Supplier External 15022021 already has an account with Ariba Network, sign in with your username and password.

Click Here to create account now

You are receiving this email because your customer, MOL Group - TEST, has identified you as the appropriate contact for this correspondence. If you are not the correct contact, please contact MOL Group - TEST.

Offices | Data Policy | Contact Us | Customer Support

Powered by SAP Ariba

### 2.2. FEEDBACK **Denial**

 $\overline{\phantom{a}}$ 

Our colleagues check whether your company exists in our database. The duplications are checked based on name, address and tax ID. In case your company already available in our database, our colleagues will deny your request. You will receive an email about the denial with some further clarification.

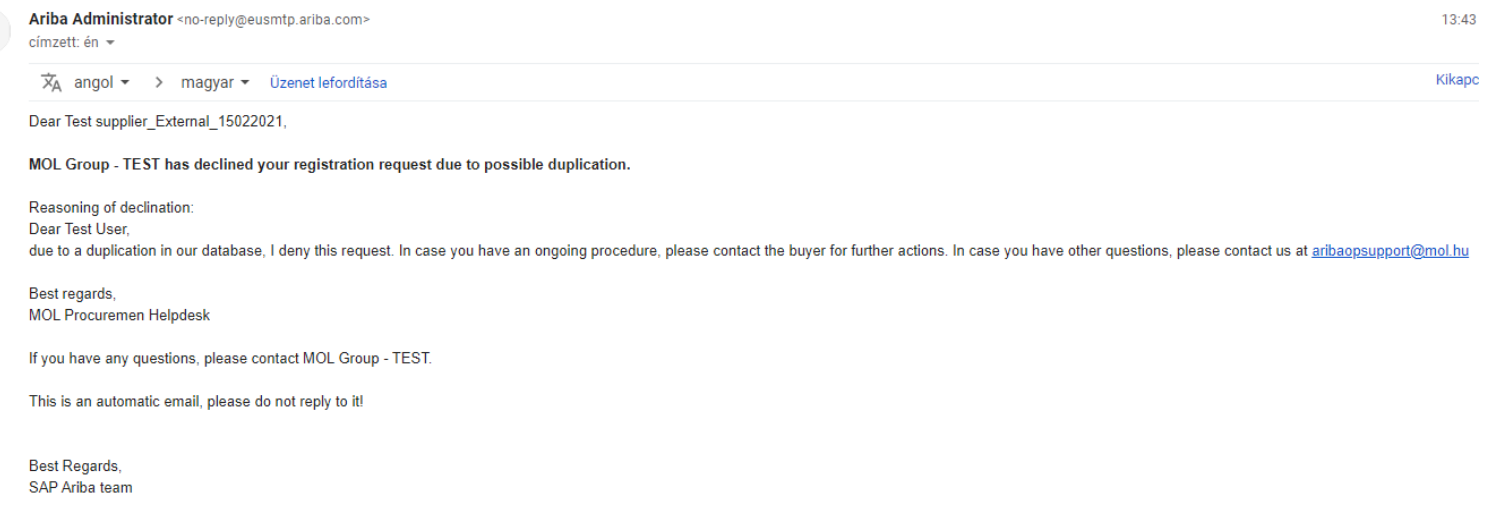

## 3. ARIBA NETWORK

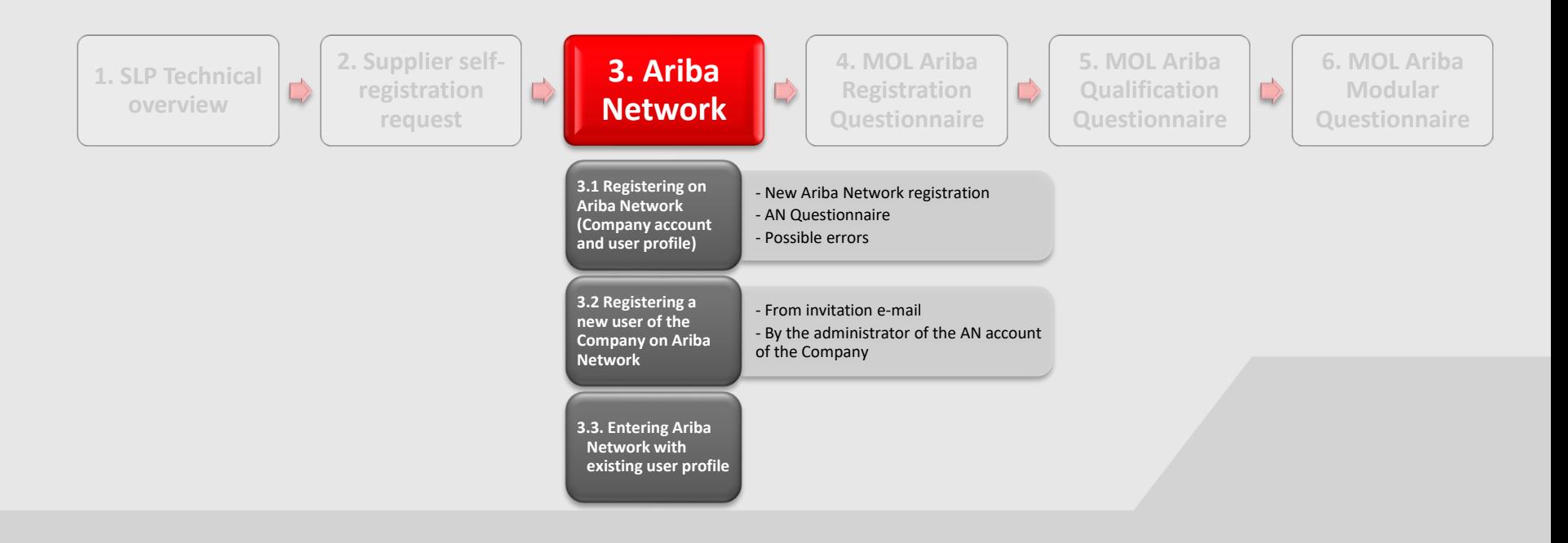

#### MOLGROUP

### New AN registration

#### MOLGROUP

Register as a supplier with MOL Group - TEST

Dear Test User,

1

has invited you to register to become a supplier with MOL Group - TEST. Start by creating an account with Ariba Network. It's free.

MOL Group - TEST uses Ariba Network to manage its sourcing and procurement activities and to collaborate with suppliers. If

Test Supplier External 15022021 already has an account with Ariba Network, sign in with your username and password.

<del>Here</del> to create account now

You are receiving this email because your customer. MOL Group - TEST, has identified you as the appropriate contact for this correspondence. If you are not the correct contact, please contact MOL Group - TEST.

Offices | Data Policy | Contact Us | Customer Support

Powered by SAP Ariba

- $\blacktriangleright$  1. Click on the "Click here" link at the bottom of the mail.
- $\blacktriangleright$  2. Click on "Sign up"

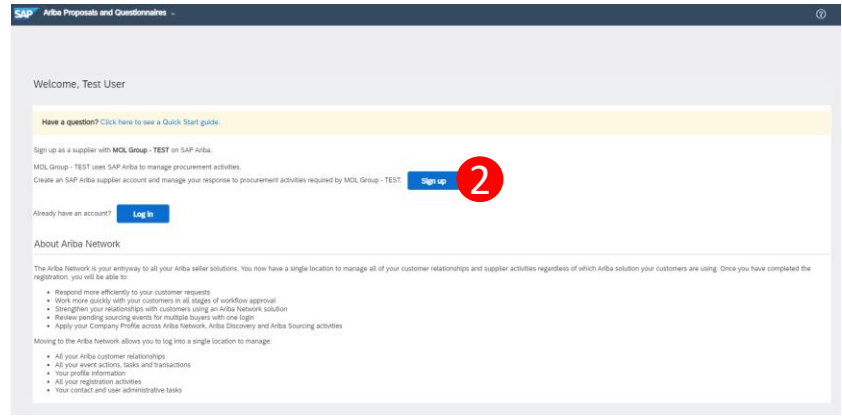

### 3.1. REGISTRATION ON ARIBA NETWORK (AN) AN Questionnaire

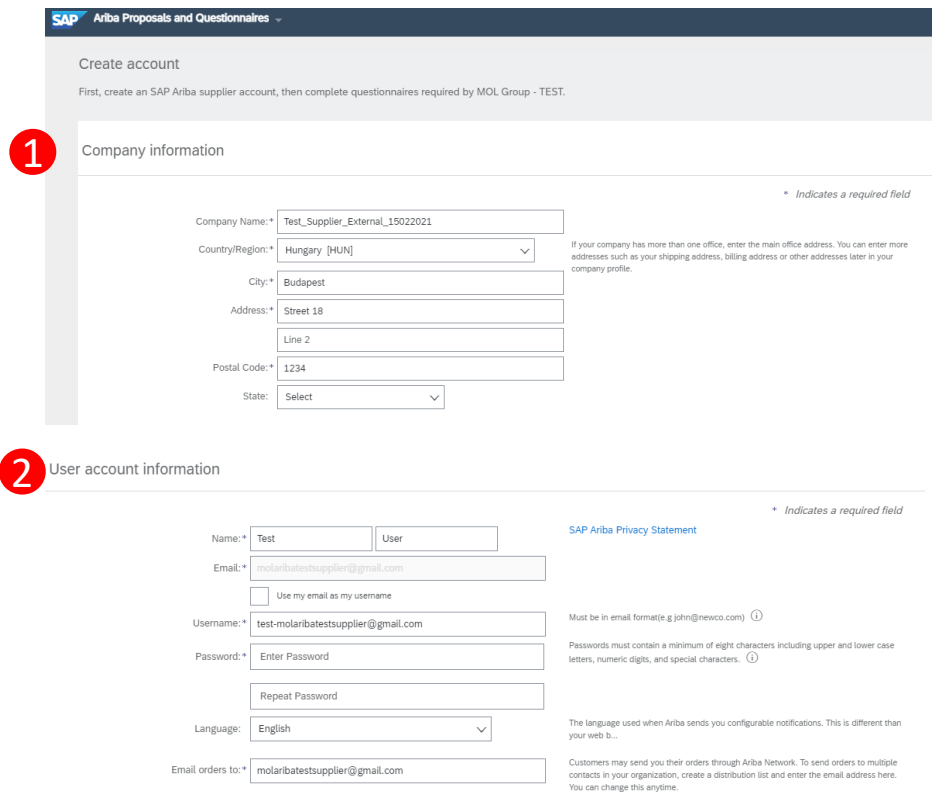

- 1. Check out the pre-filled Company information part and change the details if necessary
- ► 2. Check out the pre-filled User account information, set the username (we suggest to use the email address), and set the password as well.
	- The password must contain a minimum of 8 characters including upper and lower case, numeric digit, and special characters, like "@ß\$&".

## 3.1. REGISTRATION ON ARIBA NETWORK (AN) AN Questionnaire

#### Tell us more about your business

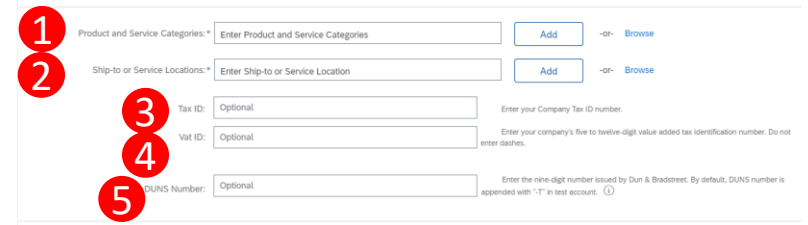

Ariba will make your company profile, which includes the basic company information, available for new buvisibility settings on the Company Profile page after you have finished your registration

By clicking the Create account and continue button, you expressly acknowledge and give consent to Ariba for your data et where you are located to Ariba and the computer systems on which the Ariba services are hosted (located in various data centers globally). in accordance with the Ariba Privacy Statement, the Terms of Use, and applicable la

You have the right to access and modify your personal data from within the application, by contacting the Ariba administrator within your organization or Ariba, Inc. This consent shall be in effect from the moment it has b may be revoked by prior written notice to Ariba. If you are a Russian citizen residing within the Russian Federation, You also expressly confirm that any of your personal data entered or modified in the system has previous .<br>itured by your organization in a separate data repository residing within the Russian federation

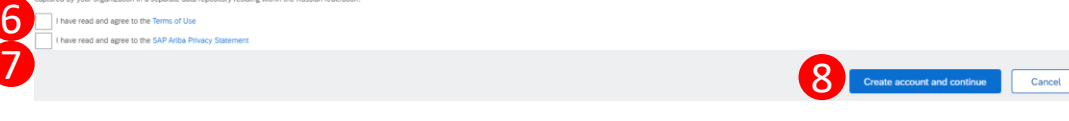

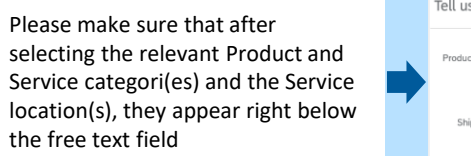

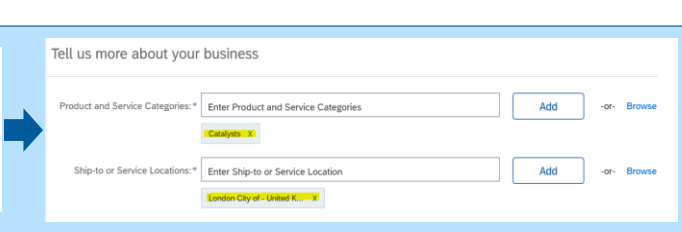

- 1. Choose the Product and Service categories ([Type,](#page-19-0) [Search](#page-20-0) or [Browse](#page-21-0))
- 2. Choose the Ship-to or Service Locations (Tips and hints)
- 3. Type your Tax ID (optional)
- 4. Tye your VAT ID (optional)
- 5. Type your DUNS number (optional)
- 6. Accept the Ariba Network Terms of Use
- 7. Read and agree the SAP Ariba Privacy Statement
- 8. Click on "Create account and continue"

### <span id="page-19-0"></span>AN Questionnaire – Product and Service Categories Tips and Hints

You can start typing the Products and Service categories, or you can use the "Search" and the "Browse" options

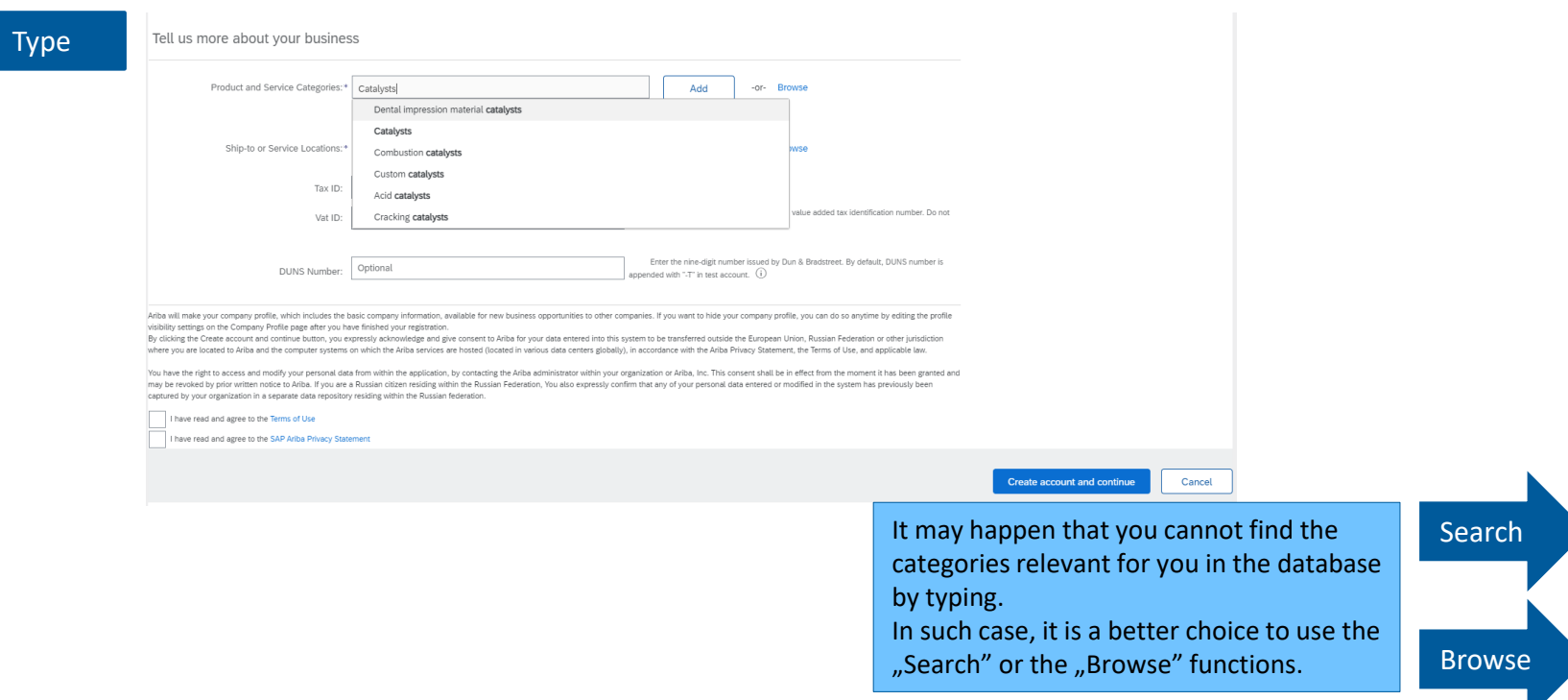

### <span id="page-20-0"></span>AN Questionnaire – Product and Service Categories Tips and Hints

You can start typing the Products and Service categories, or you can use the "Search" and the "Browse" options

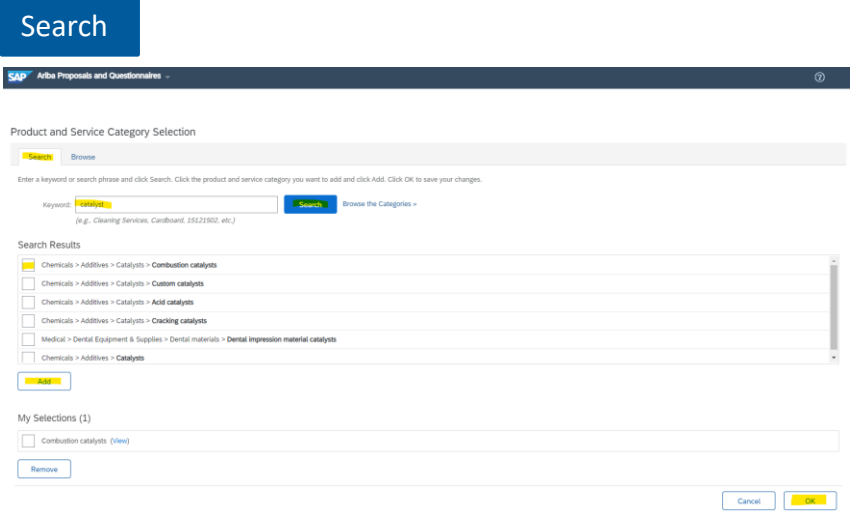

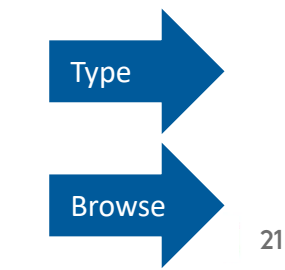

### <span id="page-21-0"></span>AN Questionnaire – Product and Service Categories Tips and Hints

#### You can start typing the Products and Service categories, or you can use the "Search" and the "Browse" options

#### Browse

Search

#### Product and Service Category Selection

Click the product and service category you want icon. Lower-level product and service categories are displayed after you click a product and service category. Click OK to save your changes

#### Browse Product and Service Categories Didn't find what you were looking for? Try Search »

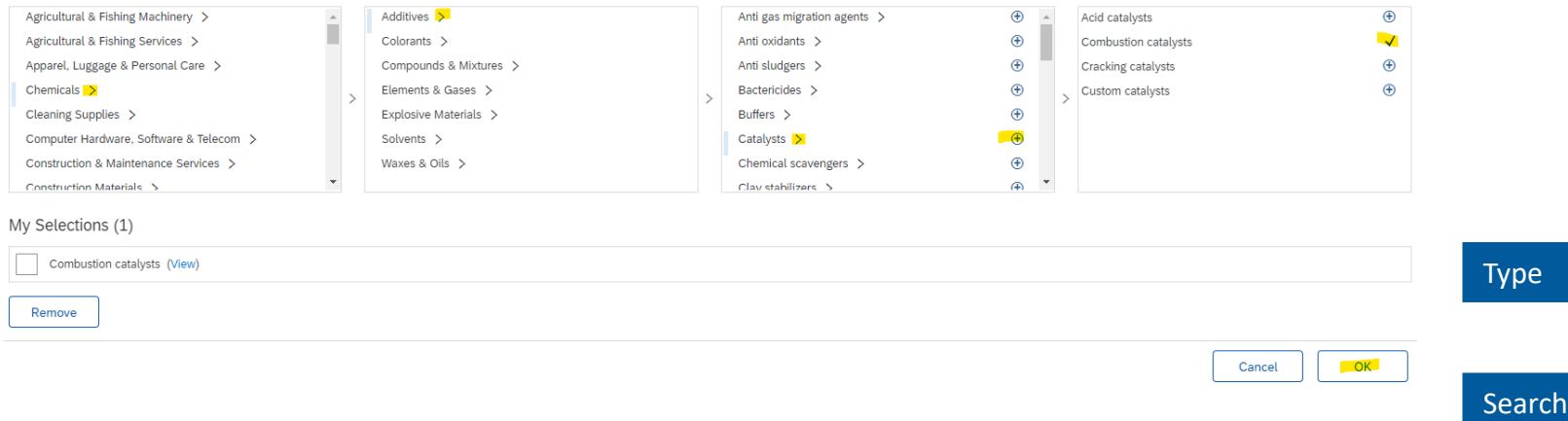

AN Questionnaire – Submitting questionnaire

- After submitting the Ariba Network questionnaire, the system will send an automatic e-mail to the e-mail address you registered
- This e-mail contains the organization's (Company) account ID (AN ID): starts with AN, and the username that you can use for logging in the [https://service.ariba.com](http://service.ariba.com/) website

If the domain of your e-mail address does not match the domain of your user name, the system asks you to confirm if you still want to go on with the username with different domain. If yes, click on "Yes" button.

#### **CONFIRM DOMAIN**

The domain you specified does not match your company's domain. Do you still want to use it?

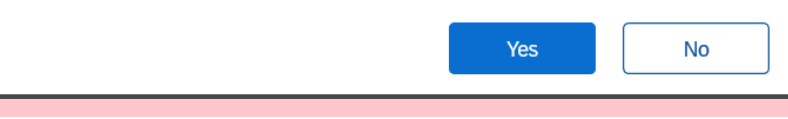

#### Welcome to the Ariba Commerce Cloud Beerkező levelek x

Ariba Commerce Cloud <ordersender-prod@ansmtp.ariba.com> címzett: én +

 $\overline{X}_A$  angol  $\rightarrow$  > magyar  $\rightarrow$  Üzenet lefordítása

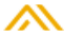

#### Welcome to the Ariba Commerce Cloud

Your registration process on the Ariba Commerce Cloud for Test\_Supplier\_External\_15022021 is now complete.

Your organization's account ID: AN01665300110-T

Your username: molaribatestsupplier\_hb@gmail.com

As the account administrator for this account, make sure to keep your username and password in a secure place. Do not share this information.

If you registered after receiving an invitation from an Ariba On Demand Sourcing buyer, you can now access and participate in the buyer's sourcing events. The Seller Collaboration Console provides a centralized location for you to manage all your Ariba On Demand Sourcing events and buyer relationships.

Ariba On Demand Sourcing buyers might request that you complete additional profile information as part of their Supplier Profile Questionnaire. When you access customer requested fields for a specific buyer, you will see a pop-up page with that buyer's name; that page contains the buyer's customer requested fields.

You can immediately perform administrative and configuration tasks such as creating users and completing your company profile. If account administration is not part of your job responsibility, you can transfer the administrator role at any time to another person in your organization whose responsibilities are more in line with account administration.

#### Good to Know:

Your Ariba Commerce Cloud account provides a central access point to the seller-facing capabilities of the following Ariba solutions:

- Ariba Discovery<sup>TM</sup> (Leads)
- Ariba Sourcing<sup>TM</sup> (Proposals)
- Ariba Contract Management<sup>TM</sup> (Contracts)
- Ariba<sup>®</sup> Network (Orders & Invoices)

Possible errors – before registrating on AN

**Issue 1: By clicking on the link received in the invitaton for registration, the homepage of the Ariba Network opens Reason 1:** You may already have already clicked on the link once. The link for the registration is valid only for one time, if you can not finish the registration on Ariba Network due to any reason, the link expires. **Resolution 1:** contact the buyer whom you are in contact with or the Ariba Operational support to request a new invitation

Issue 2: By clicking on the link received in the invitaton for registration, you receive an error message that the link is **expired**

**Reason 2:** You may already have already clicked on the link once. The link for the registration is valid only for one time, if you can not finish the registration on Ariba Network due to any reason, the link expires.

**Resolution 2:** contact the buyer whom you are in contact with or the Ariba Operational support to request a new invitation

Issue 3: By clicking on the link received in the invitation for registration, you receive an error message, We are sorry  $-a$ **system error has occured"**

**Reason 3:** it may have caused by system issues.

**Resolution 3:** clean the cookies in your browser/change browser. If none of the resolutions worked, contact the buyer whom you are in contact with or the Ariba Operational support to request a new invitation

Possible errors – after registrating on AN

**Issue 1: After submitting the questionnaire, the system warns you that there may have duplications in Ariba network Reason 1:** You may already have already clicked on the link once. The link for the registration is valid only for one time, if you can not finish the registration on Ariba Network due to any reason, the link expires.

**Resolution 1:** contact the buyer whom you are in contact with or the Ariba Operational support to request a new invitation

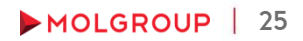

#### From invitation e-mail

If your Company already has an existing Ariba Network account, but you as a user do not have a user profile, you can register one in case you receive an invitation to registration or participating on a tender

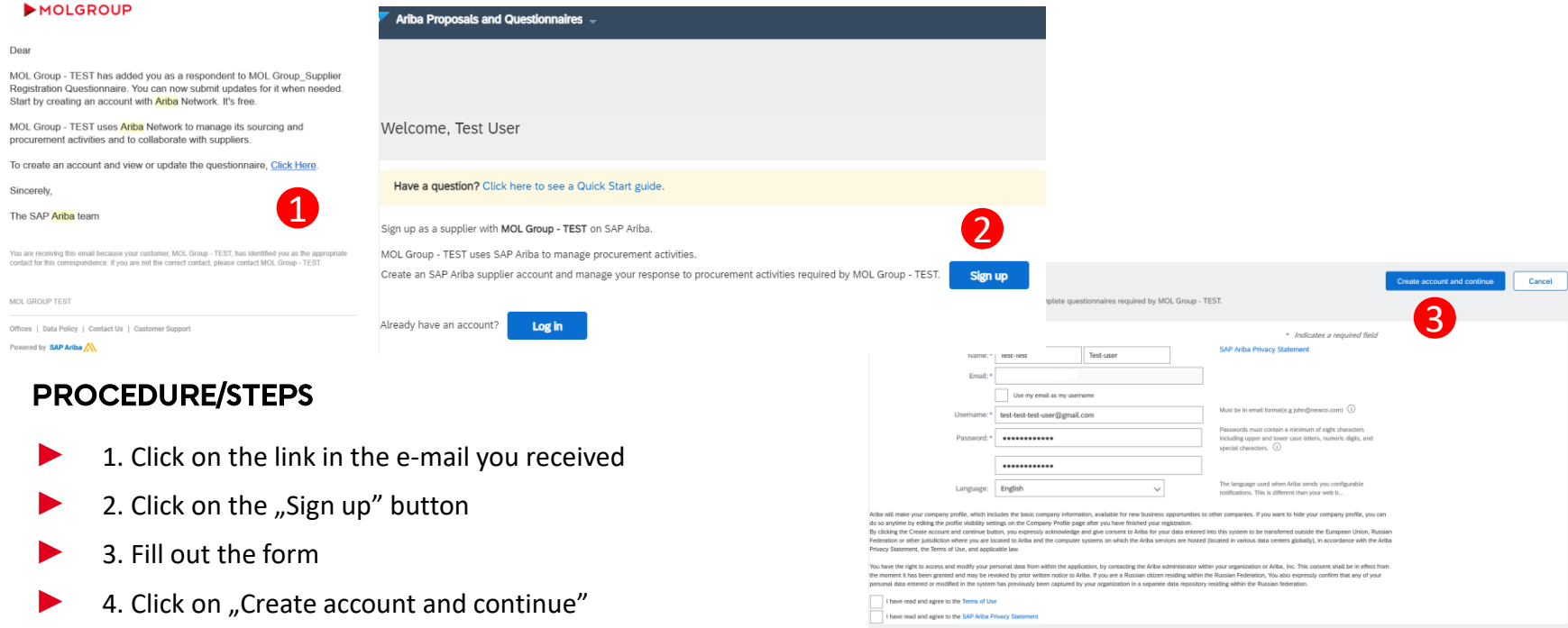

### By the Admin of the AN account of the Supplier

If you are the Administrator of the Supplier's Ariba Network account, you are allowed to give access rights to your colleagues for further collaboration with companies who are using Ariba Network

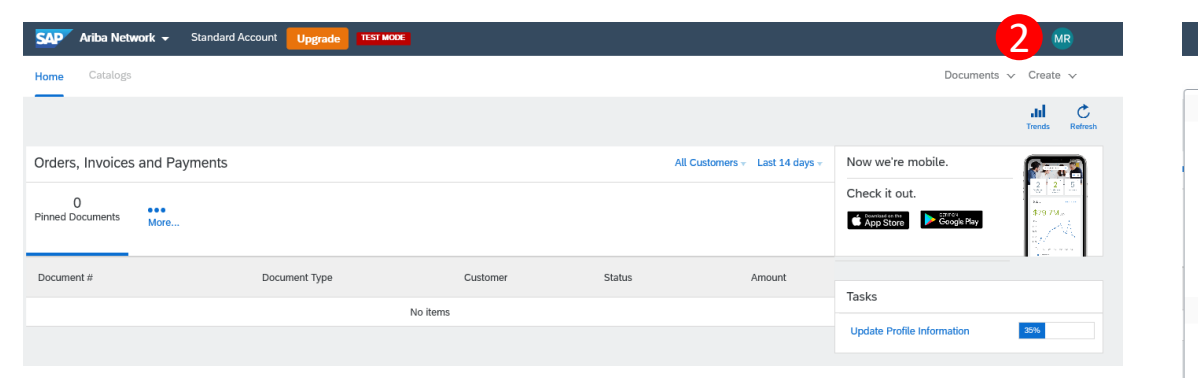

- 1. Log in the Ariba Network
- 2. Click on your initials in the top right corner of the page
- 3. Go to "Settings"
- 4. Select "Users"

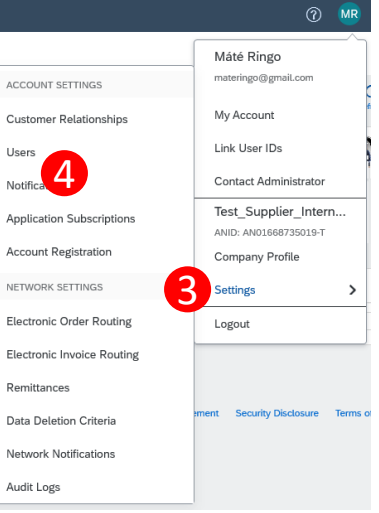

### By the Admin of the AN account of the Supplier – Manage the roles

If you want to register a new user under the Company's AN account, you have to manage the roles you want to give to the user

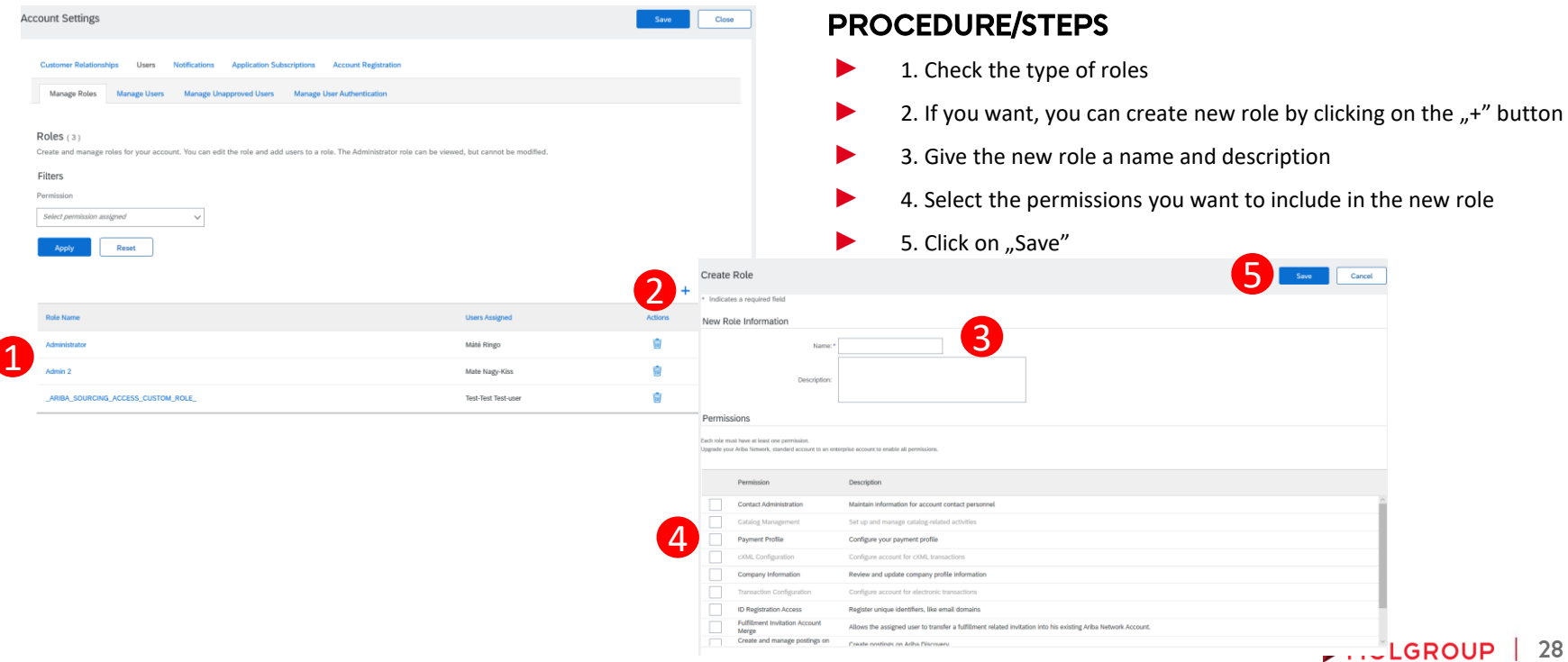

By the Admin of the AN account of the Supplier – Manage the users

#### After managing the roles, you can add the details of the new user

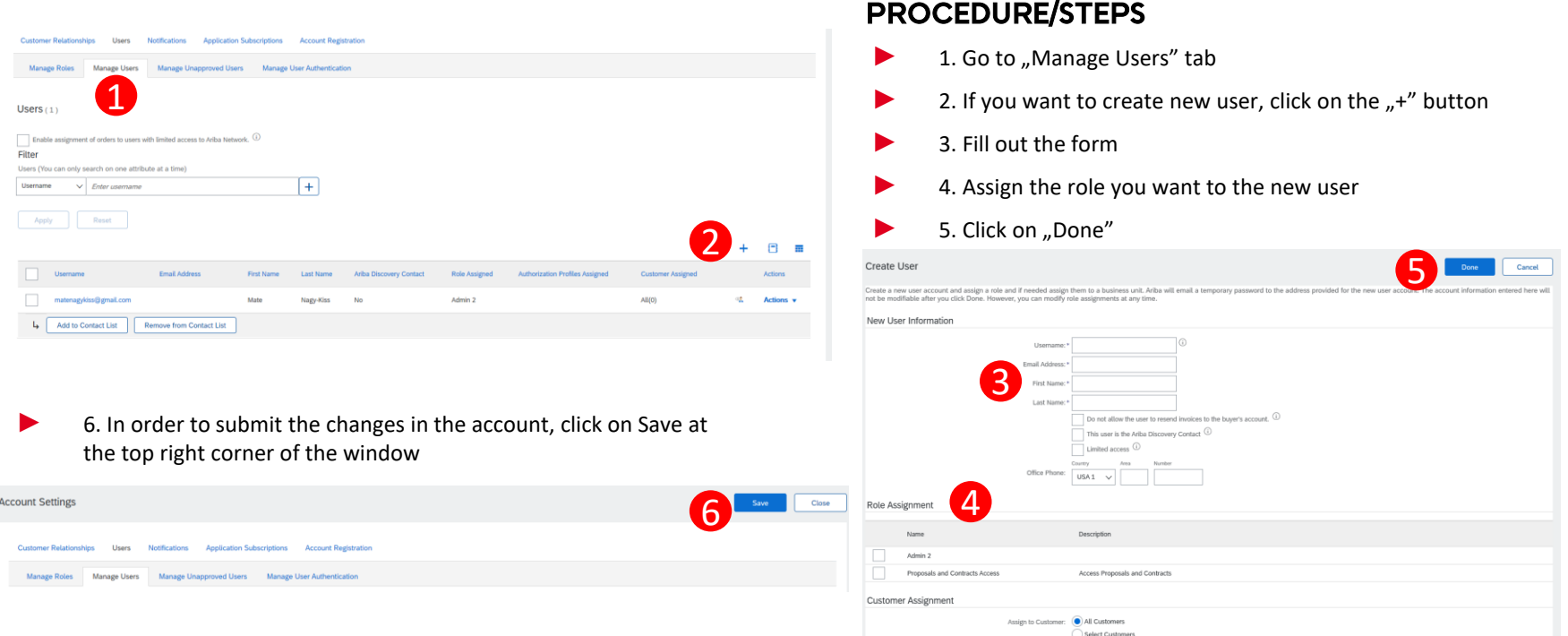

# 3.3. ENTERING AN WITH EXISTING USER PROFILE

### From invitation e-mail

If you already have an existing Ariba Network user profile under the your Company's Ariba Network account, registered with the e-mail address where the MOL Ariba registration invitation arrived, you can simply log in your account

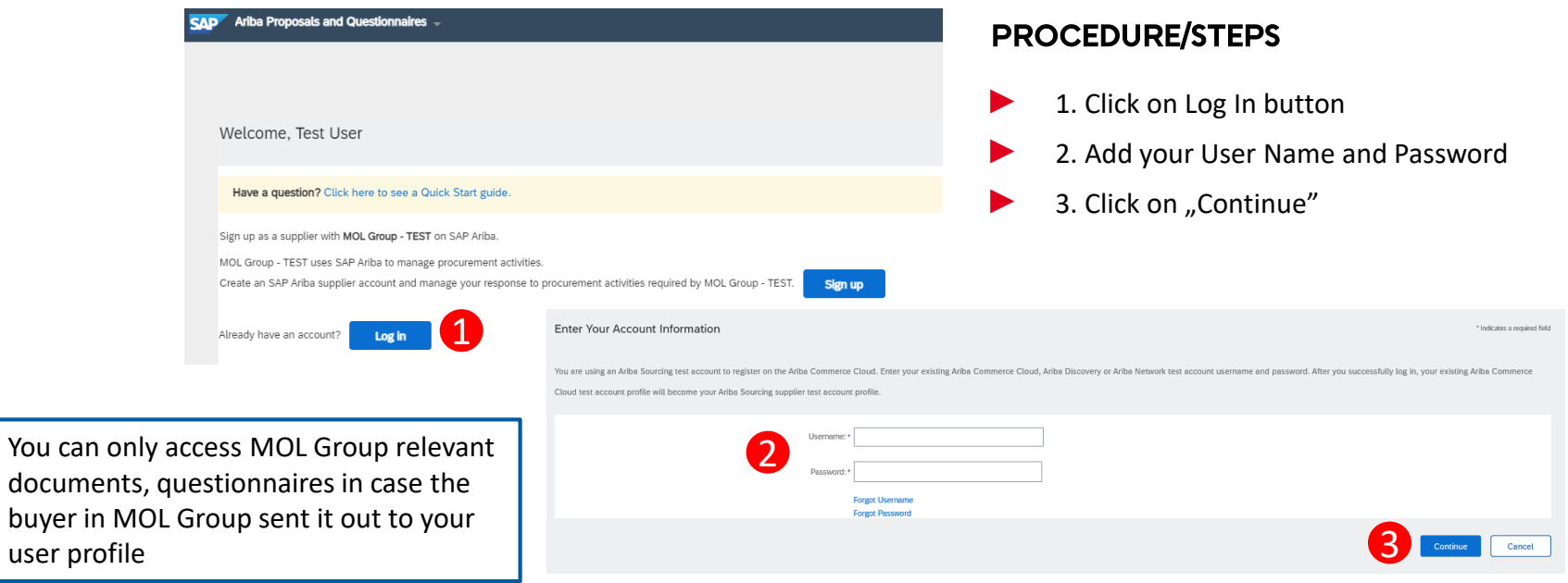

# 3.3. ENTERING AN WITH EXISTING USER PROFILE

#### From website

If you want to log in directly from Ariba Network webpage to access the events or questionnaires you are invited to fill out, you have to follow the next steps

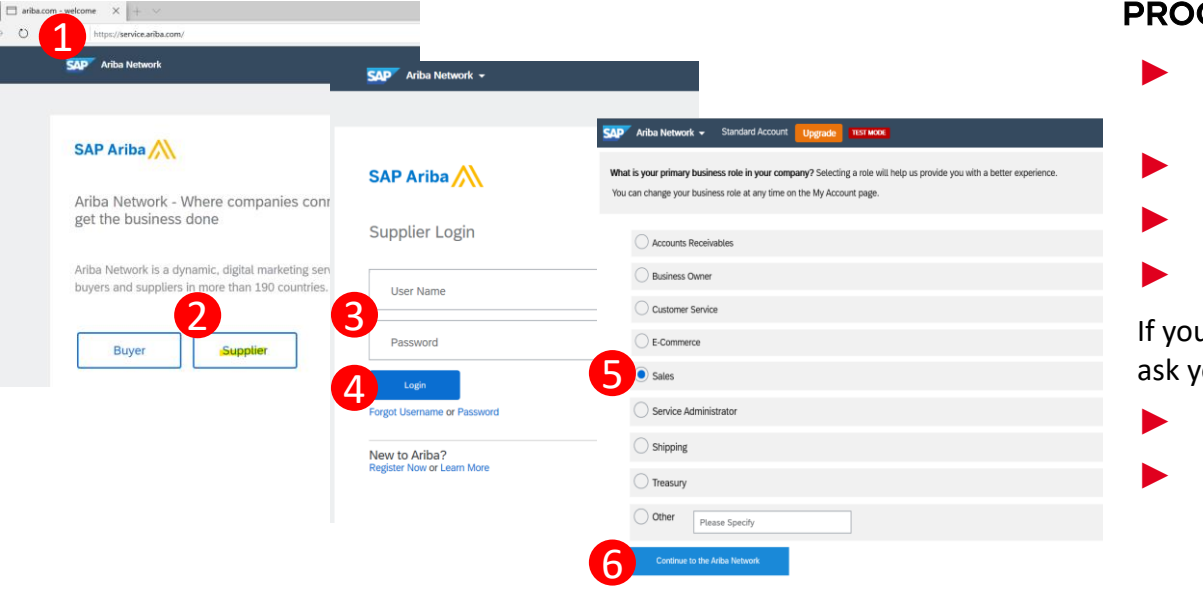

#### CEDURE/STEPS

- 1. Open the [https://service.ariba.com](http://service.ariba.com/) website
	- 2. Choose the option "Supplier"
	- 3. Add your User Name and Password
- 4. Click on "Login"

u login for the first time, the system will our business role in your company

- 5. Select the relevant role
- 6. Click on Continue to the "Ariba Network"

## 4. MOL ARIBA REGISTRATION QUESTIONNAIRE

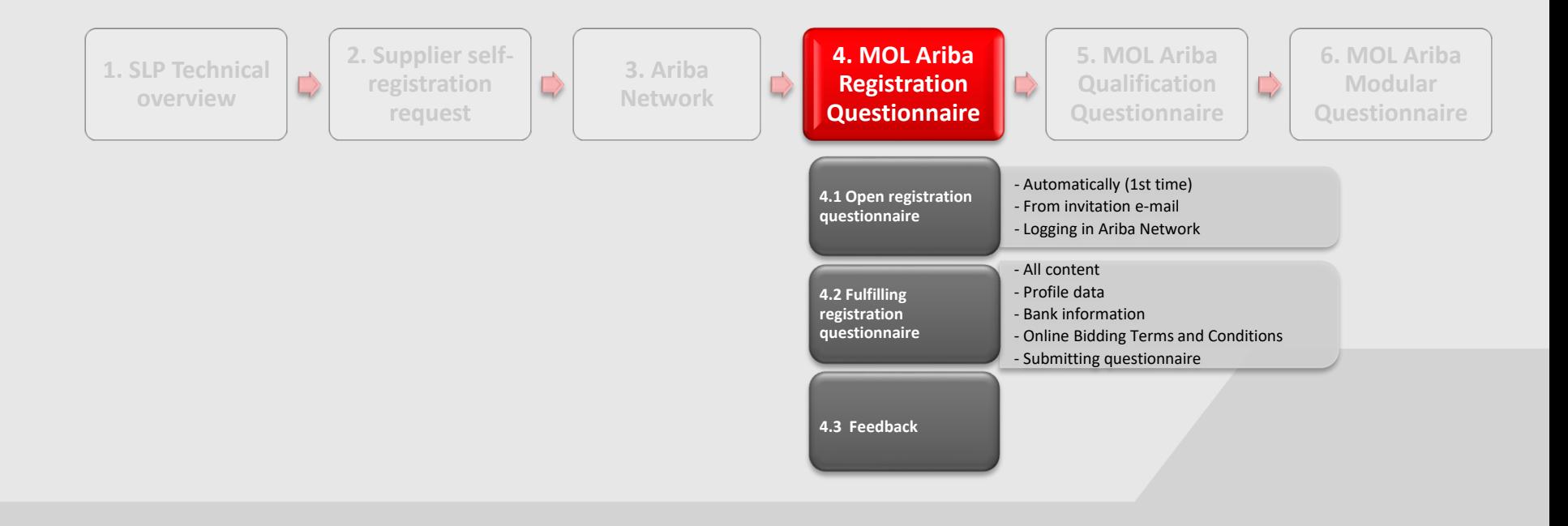

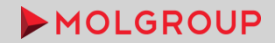

In order to participate MOL Group procurement procedures, you as a Supplier have to have "Registered" status in our Ariba supplier database. For this we require to fill out a registration questionnaire that can be accessed

- in case you have an Ariba Network user account under your Company's Ariba Network company account
- and if the email address linked to your AN user account is registered as a contact detail in our Ariba supplier database.

If you do not have personal Ariba Network user account, you can register.

#### **Automatically**

After succesful submission of Ariba Network supplier account and/or user profile registration, the system automatically opens the MOL Ariba questionnaire

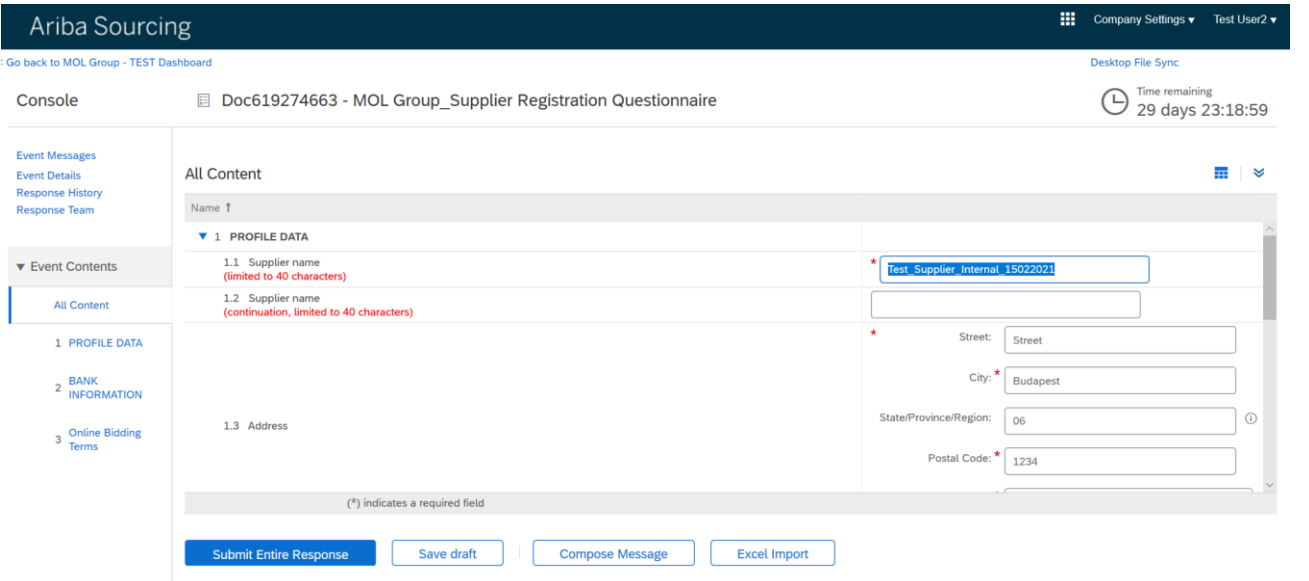

### From invitation e-mail

If you have an Ariba Network account but you are not registered on MOL Ariba portal, you can access the registration questionnaire by clicking on the link in the invitation e-mail, and logging in with your existing Ariba Network user account.

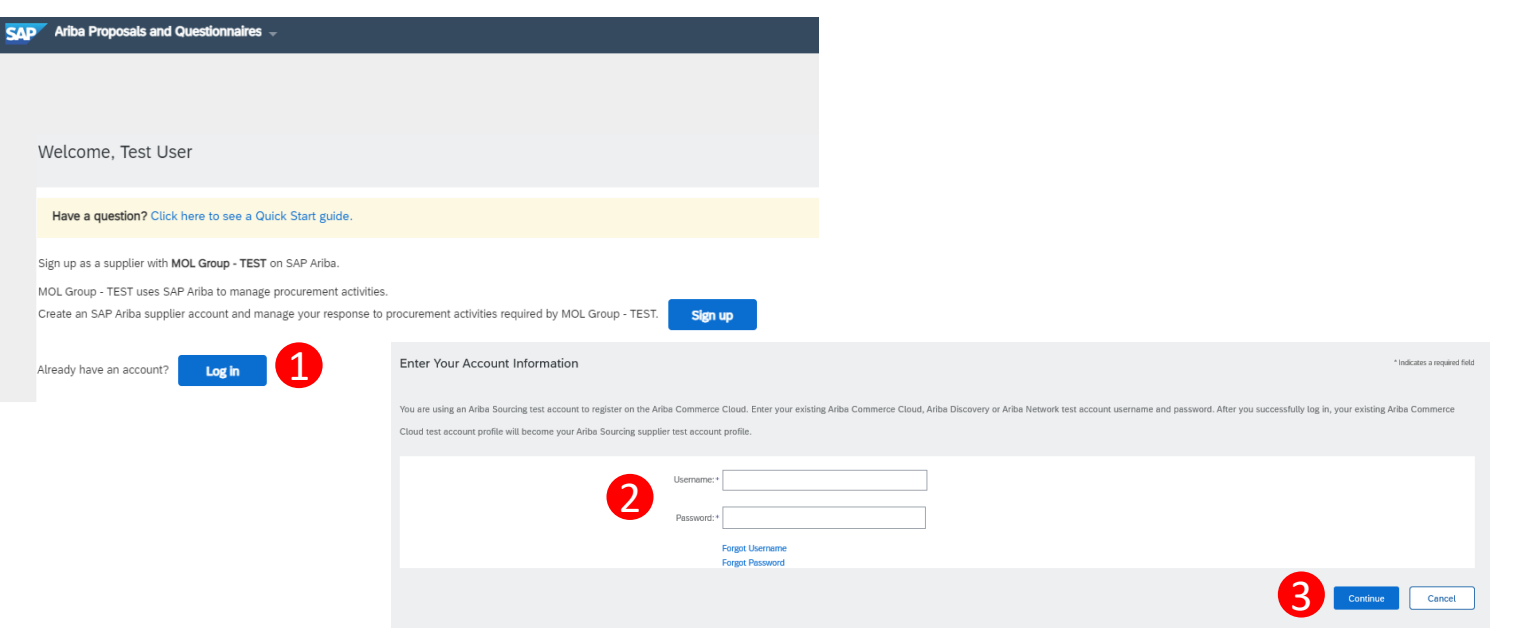

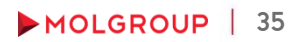

### Logging in Ariba Network

In case you want to fill out the questionnaire later, you can log in with your existing AN account by using the [https://service.ariba.com](http://service.ariba.com/) website

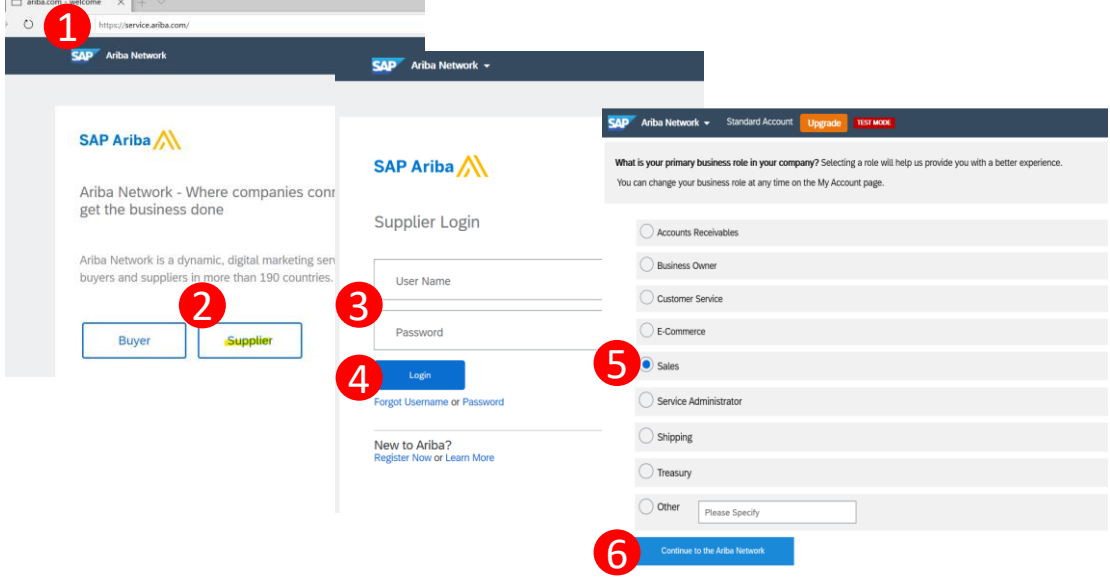

#### PROCEDURE/STEPS

- 1. Open the [https://service.ariba.com](http://service.ariba.com/) website
- $\blacktriangleright$  2. Choose the option "Supplier"
	- 3. Add your User Name and Password
- 4. Click on "Login"

If you login for the first time, the system will ask your business role in your company

- 5. Select the relevant role
- 6. Click on Continue to the "Ariba Network"
# 4.1. OPEN THE REGISTRATION QUESTIONNAIRE

Logging in Ariba Network

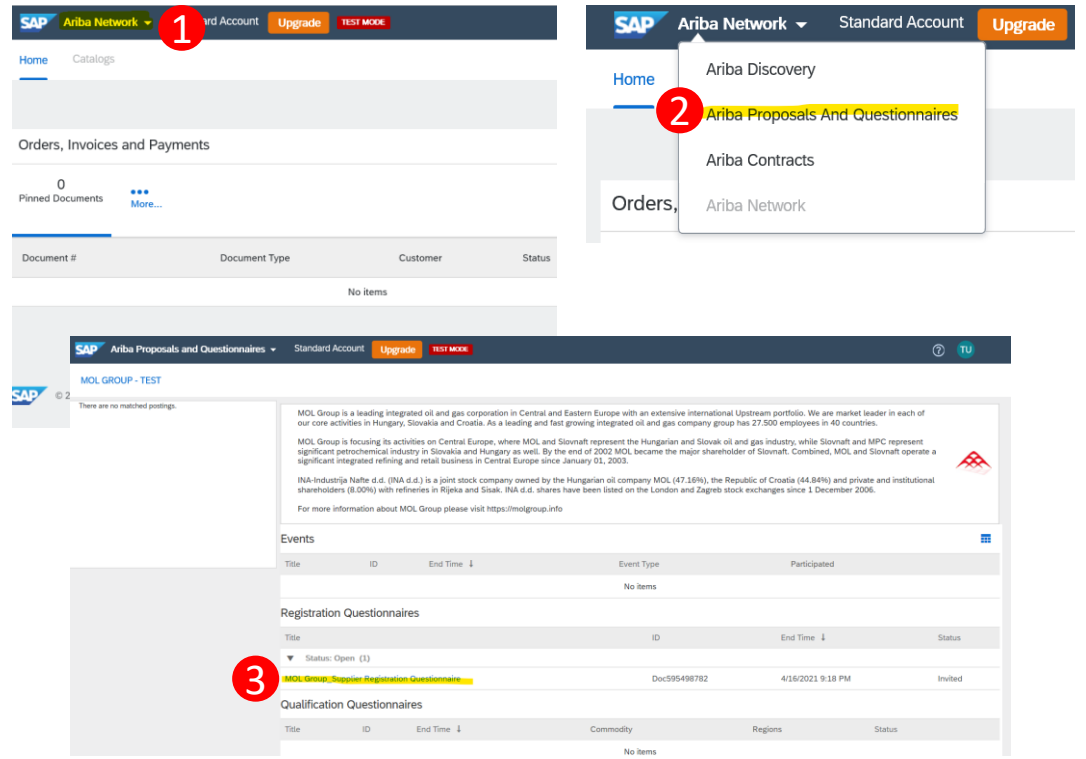

#### PROCEDURE/STEPS

- 1. Click on the triangle near Ariba Network at the top left corner of the page
- ► 2. Select the "Ariba Proposals And Questionnaires" option
- ► 3. Click on the link of the questionnaire under "Registration Questionnaires"

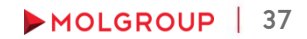

### 4.2. FULFILLING THE REGISTRATION QUESTIONNAIRE All Content

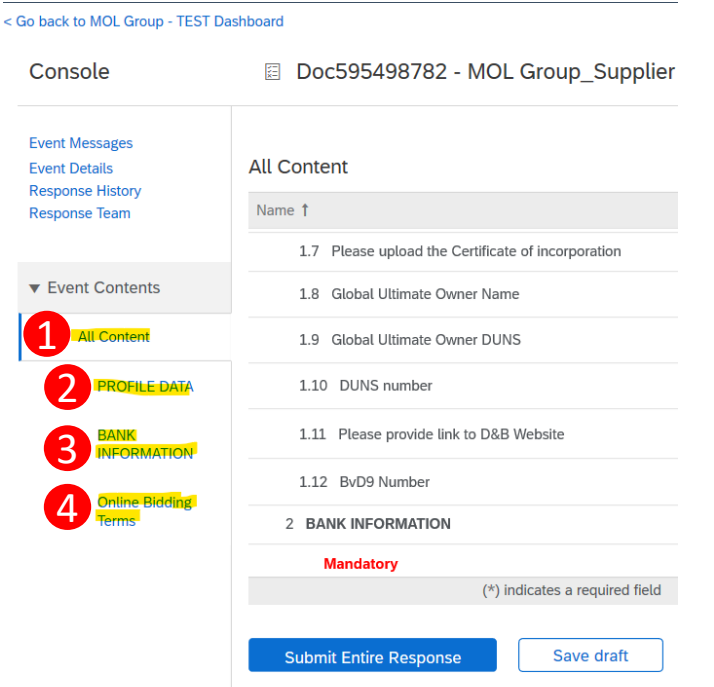

#### PROCEDURE/STEPS

- ► On the consol, you can select to see all the questions
	- $\blacktriangleright$  1. All content
	- Or you have the possibility to open the different parts separately by clicking on their names
		- ► 2. PROFILE DATA
		- ► 3. BANK INFORMATION
		- 4. Online Bidding Terms

## 4.2. FULFILLING THE REGISTRATION QUESTIONNAIRE 1. Profile data

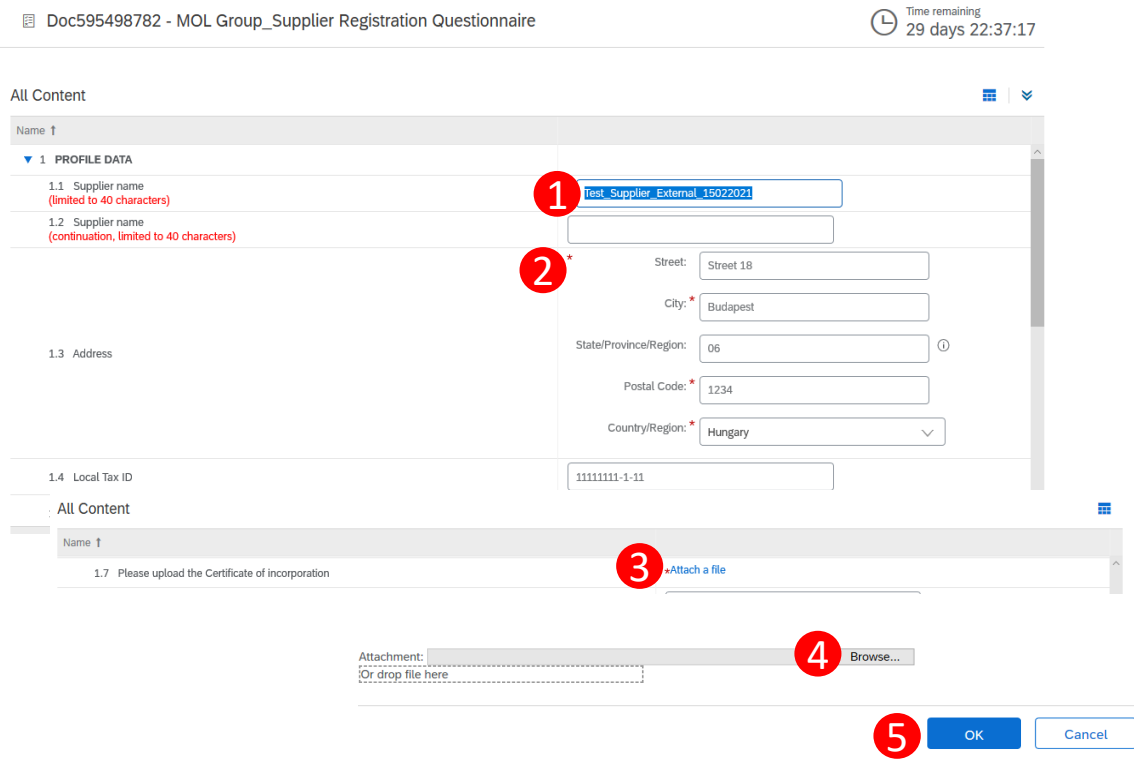

#### PROCEDURE/STEPS

- 1. Please check out the prepopulated data. If any modification is needed, please modify.
- ▶ 2. The questions with the  $\frac{1}{n}$  are mandatory
	- Supplier name
	- ► Address

 $\overline{\phantom{a}}$ 

- ► Local Tax ID
- Company registration number
- Uploading the Certificate of Incorporation
	- 3. Click on "Attach a file"
	- 4. Browse the file from your computer
	- 5. Click "OK"

## 4.2. FULFILLING THE REGISTRATION QUESTIONNAIRE

### 1. Profile data questions

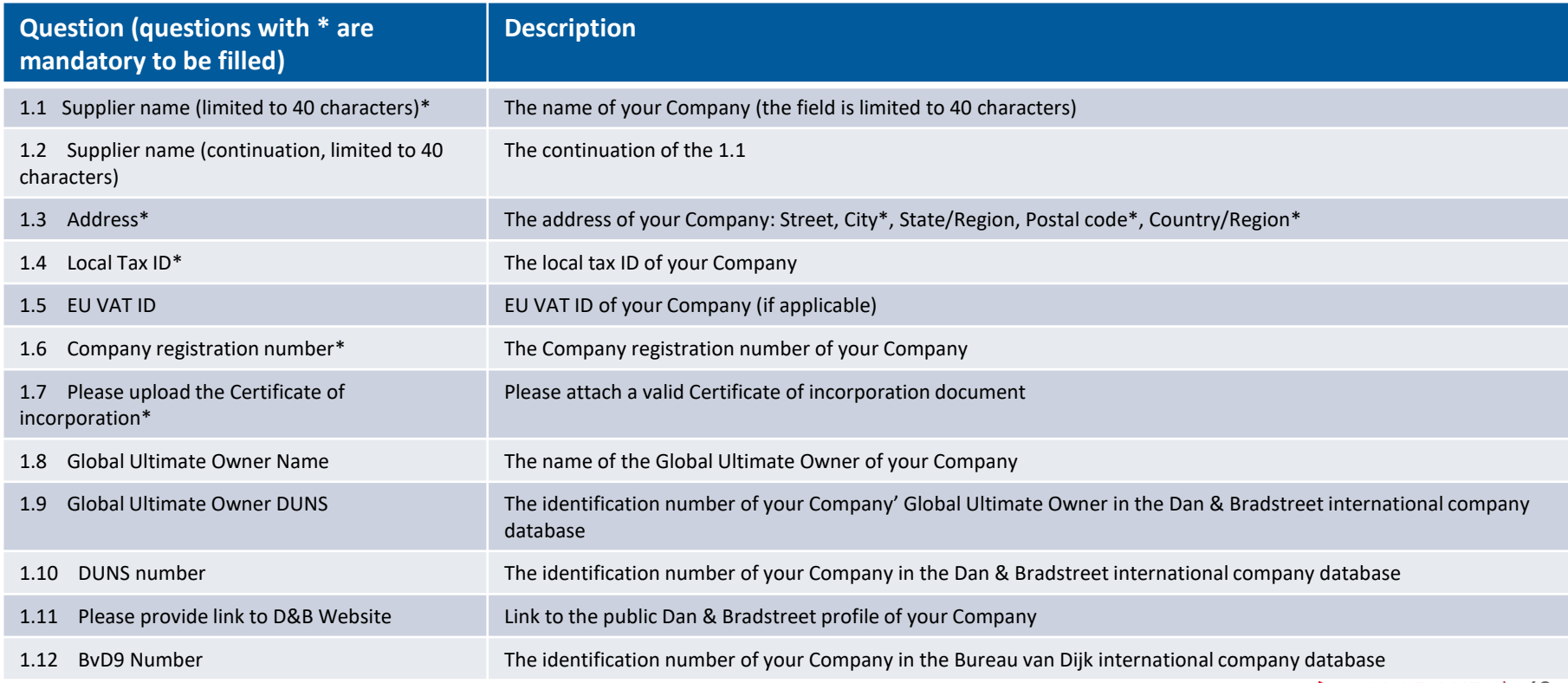

## 4.2. FULFILLING THE REGISTRATION QUESTIONNAIRE 2. Bank information

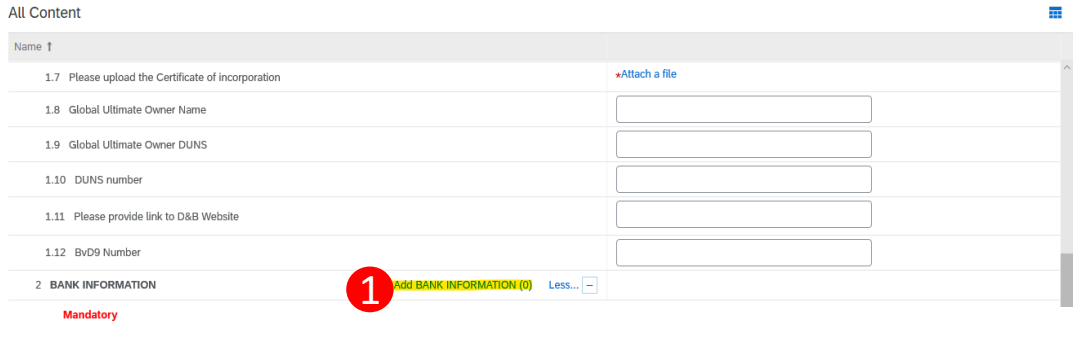

Clicking Save will only save your Repeatable Section answers. To submit your response, you will nee

All Content > 2 BANK INFORMATION

**BANK INFORMATION (0)** 

Name 1

2**Add Bank data** 

- $\blacktriangleright$  1. Click on the "Add BANK INFORMATION (0) text at the bottom of the section
- ► 2. Click on "Add Bank data" button to add Bank information

### 4.2. FULFILLING THE REGISTRATION QUESTIONNAIRE 2. Bank information

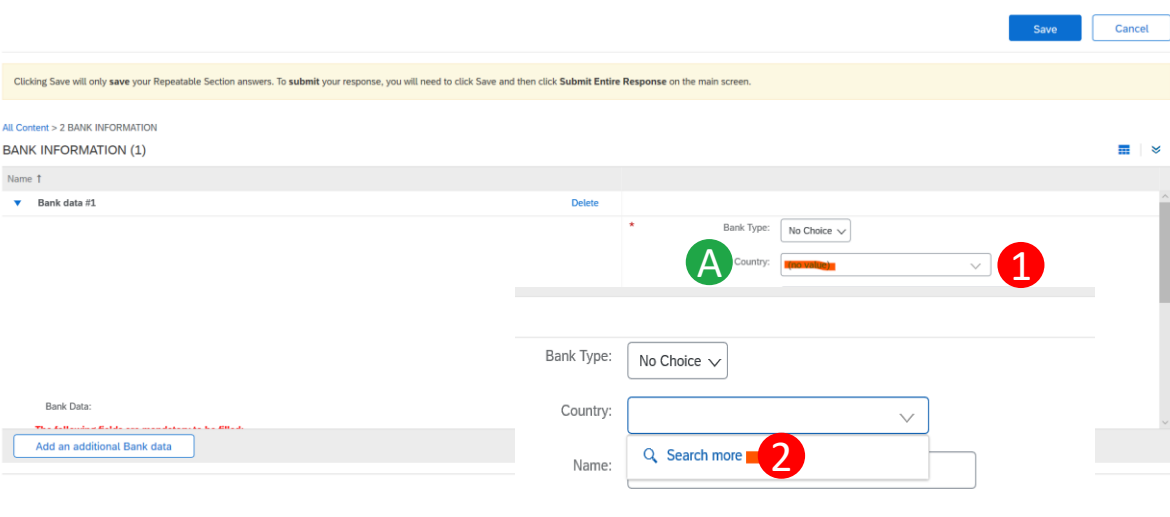

Choose Value for Country 3 **Search** 4 Name Hungary Name 1 5 Hungary

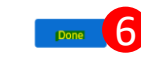

Fill out the form. Mandatory fields are:

- ► A) Country: Country of the Bank
	- 1. Open the drop down menu
	- 2. Select "Search more"
	- 3. Choose Value for the Country by typing the name in the "Name" field
	- 4. Click "Search"
	- 5. Click on "Select"
	- 6. Click on "Done

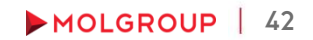

# 2. Bank information

4.2. FULFILLING THE REGISTRATION QUESTIONNAIRE

- B) Name: Name of the Bank who holds the bank account
- ► C) Bank key/ABA routing Number: Bank key is a country unique number, the accepted lenght depends on the Country you selected (in Hungary it is the first 8 digits of the Bank account)
- ► D) Account number: this links the account to the owner. The lenght depends on the Country you selected (in Hungary it is the last 8 or 16 digits of the Bank account number without any dividers)
- ► *E) IBAN number: only mandatory if the Bank key and the bank account numbers are not available*
- ► F) SWIFT code: the identifier code of the Bank

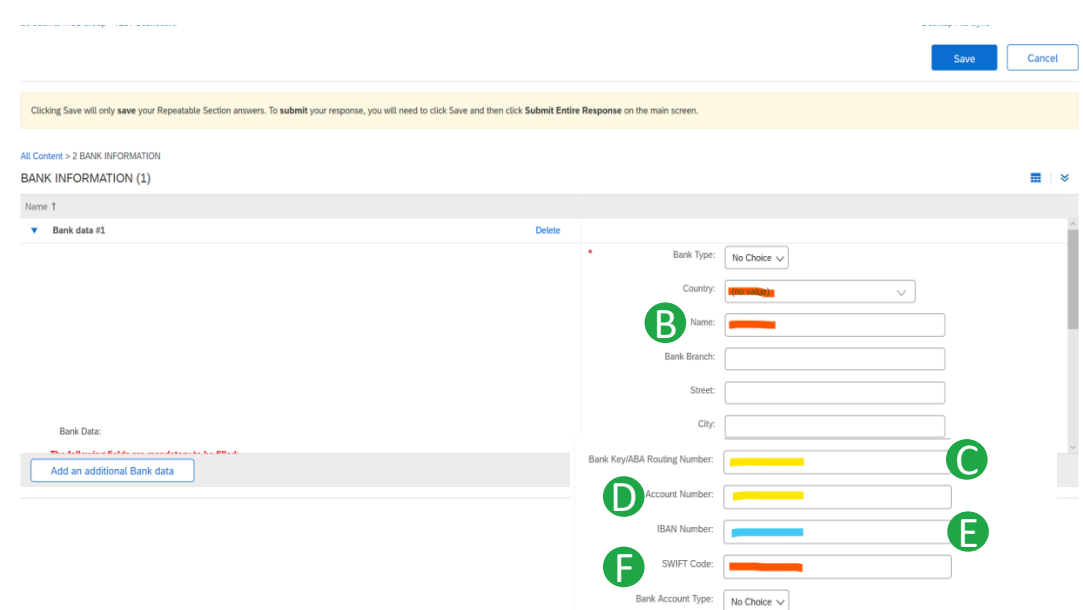

# 4.2. FULFILLING THE REGISTRATION QUESTIONNAIRE

2. Bank information

- ► 1. After filling out the form, you have the possibility to add the data of an additional bank account (Optional)
- ► 2. If you are done with adding the bank information, click on the Save button at the top right corner of the page

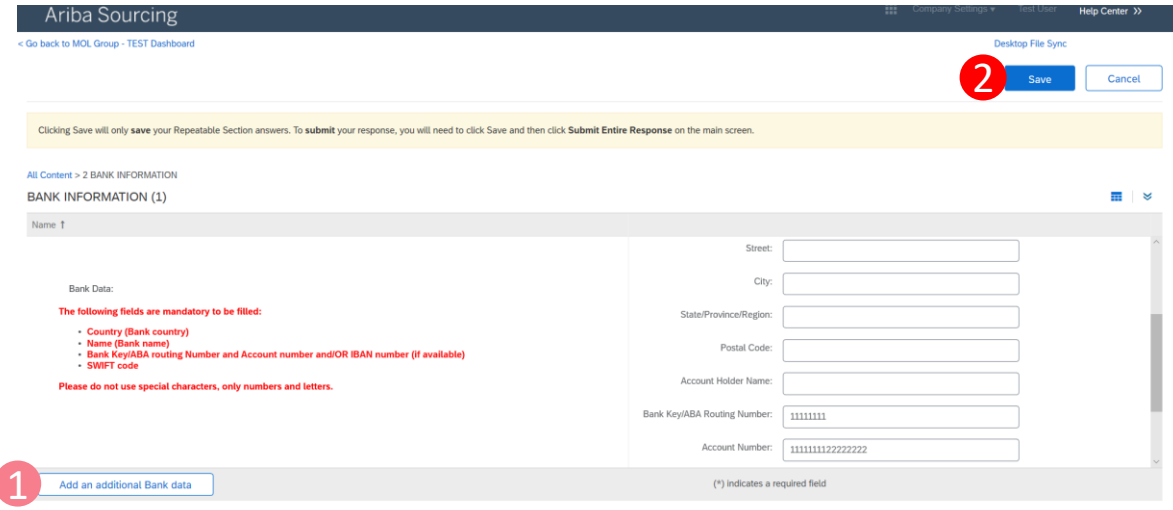

# 4.2. FULFILLING THE REGISTRATION QUESTIONNAIRE

### 2. Bank data questions

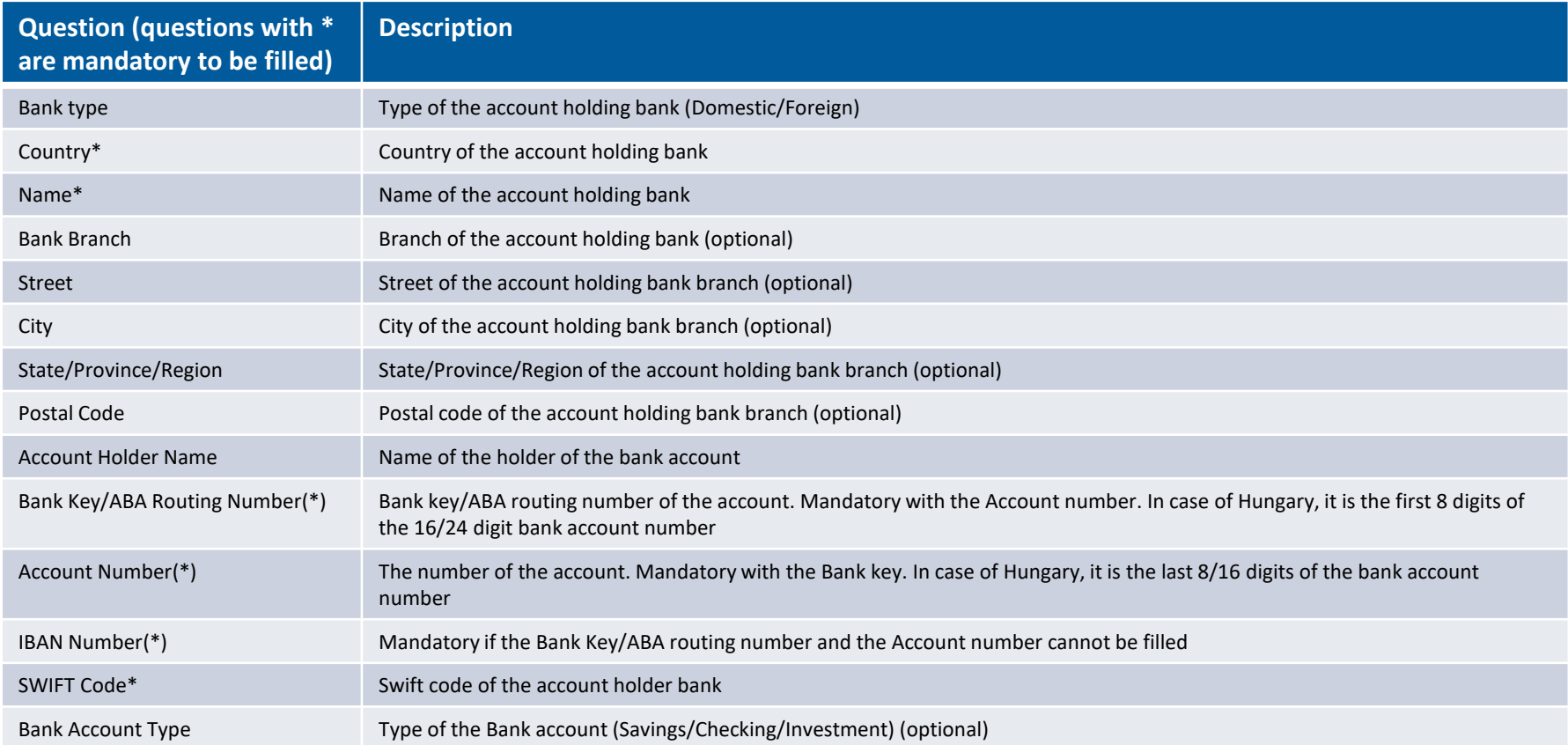

### 4.2. FULFILLING THE REGISTRATION QUESTIONNAIRE 3. Online Bidding Terms

#### PROCEDURE/STEP

 $\overline{\mathbf{v}}$ 

► In order to be registered, you have to approve the MOL Group's Online Bidding Terms and Conditions

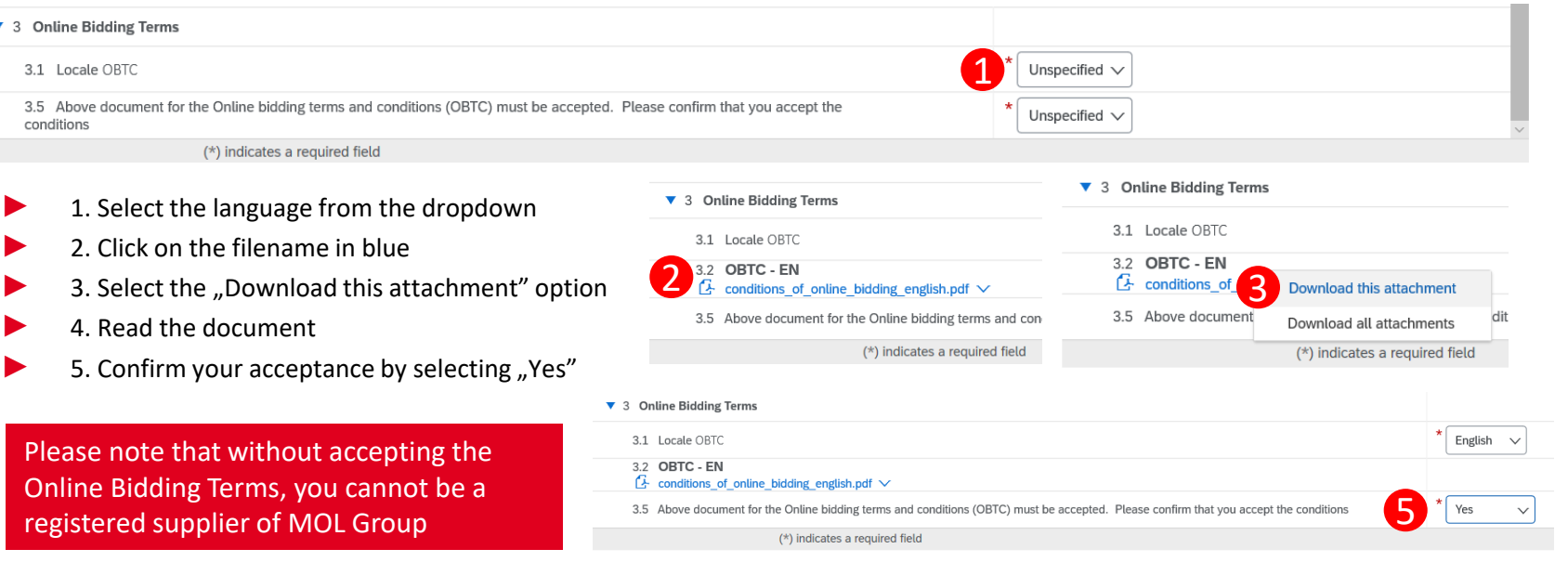

### 4.2. FULFILLING THE REGISTRATION QUESTIONNAIRE 3. OBTC questions

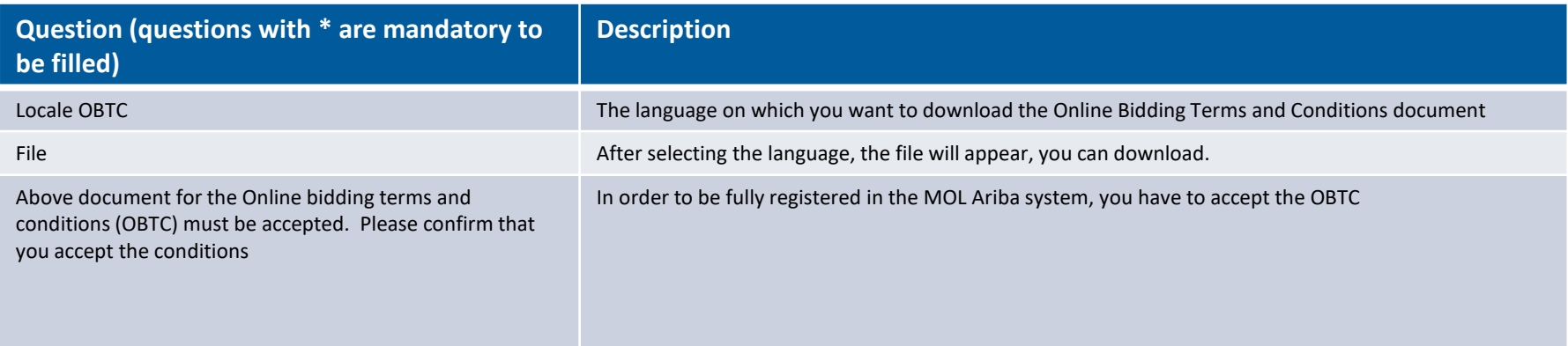

# 4.2. FULFILLING THE REGISTRATION QUESTIONNAIRE

Submitting questionnaire

#### PROCEDURE/STEP

- 1. After you filled the questionnaire, click on "Submit Entire Response" button
- 2. If any mandatory information is missing, the system notifies you at the relevant question(s) and at the top of the page. Complete the missing information, and click again on "Submit entire response"

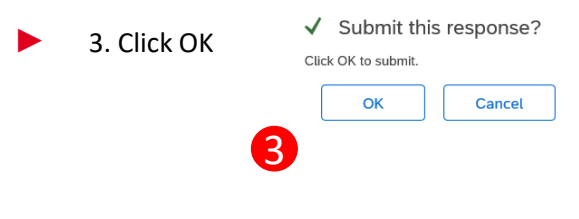

3.5 Above document for the Online bidding terms and conditions (OBTC) must be accepted. Please confirm that you accept the conditions

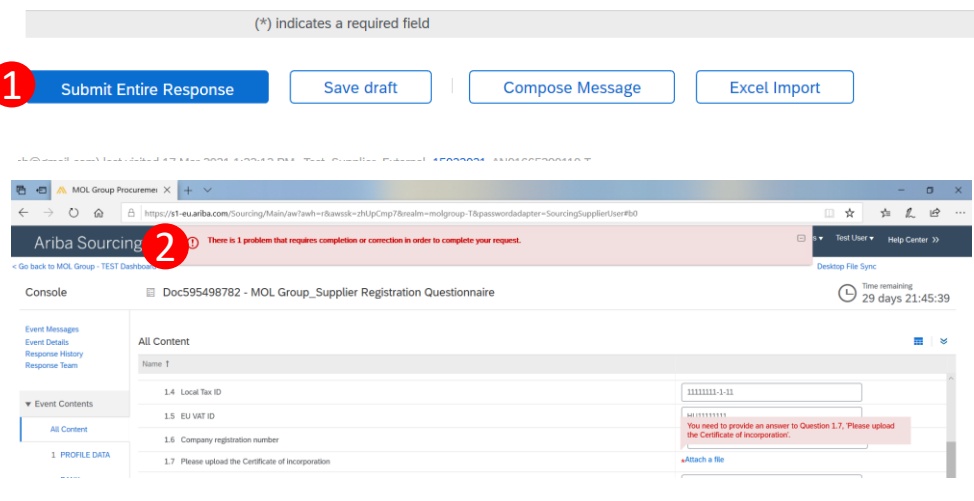

Doc595498782 - MOL Group Supplier Registration Questionnaire

► 4. The system will notify you if the submission was succesful

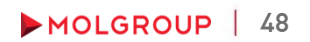

### Status of the questionnaire

After submitting the questionnaire by clicking on the "Go back to MOL Group Dashboard" link you can check the status of all the questionnaires you were invited to fill out

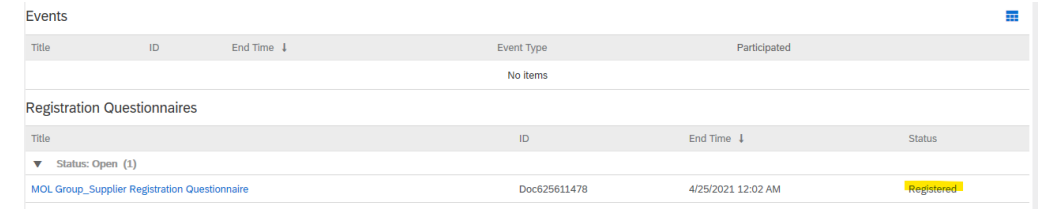

#### **MOLGROUP**

Dear Test User

#### Congratulations! Your supplier registration was approved.

Please, log in to the supplier portal to see if you need to complete any tasks or qualifications before you enter into a business relationship with MOL Group -**TEST** 

#### **Click Here**

Best regards. SAP Ariba team

You are receiving this email because your customer, MOL Group - TEST, has identified you as the appropriate contact for this correspondence. If you are not the correct contact, please contact MOL Group - TEST.

MOL GROUP TEST

Offices | Data Policy | Contact Us | Customer Support

Powered by **SAP Ariba** 

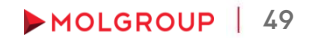

After the approval of the registration questionnaire, you will receive an automatic email.

## 5. MOL ARIBA QUALIFICATION QUESTIONNAIRE

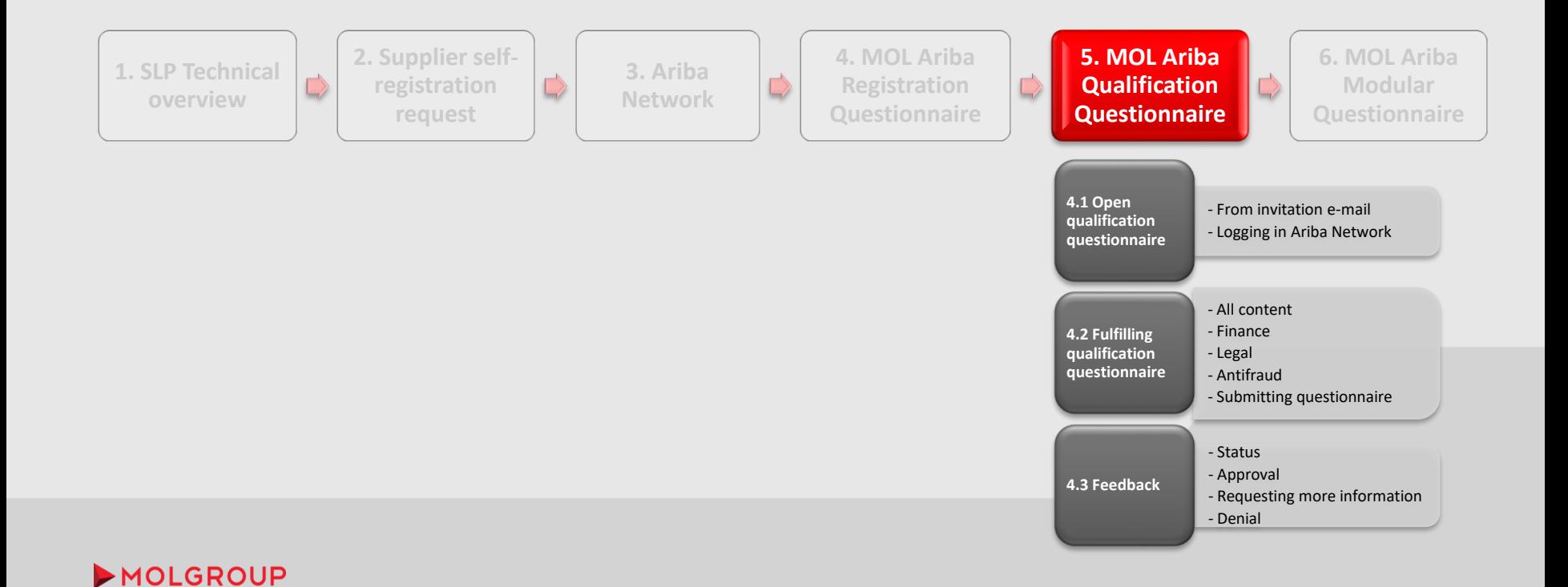

### From invitation e-mail

To become a qualified supplier of MOL Group, you have to fill out a qualification questionnaire. This questionnaire is sent out by our buyers during tenders.

3

#### PROCEDURE/STEP 1 Action needed: Fill out qualification questionnaire to become a qualified supplier with MOL Group - TEST Beerkezō levelek x MOL Group Qualification <s4system-prodeu+molgroup-T.Doc625680537@eusmtp.ariba.com> ► 1. You will receive an invitation email with a link to címzett: én + the questionnaire  $\overline{X}_{A}$  angol  $\rightarrow$  magyar  $\rightarrow$  Üzenet lefordítása MOLGROUP ► 2. Click on the link 3. Log in the Ariba Network with your account Qualification questionnaire to become a qualified supplier with MOL Group - TEST Dear Now that Test\_Supplier\_Internal2\_15022021 is registered as a supplier with MOL Group - TEST, you're invited you're invited b out one or more questionnaires to become qualified. 2 Click Here to fill out the questionnaire **SAP Ariba** This is an automatic email, please do not reply to it! Best regards. Supplier Login SAP Ariba team User Name

Password Login **Forgot Username or Password** 

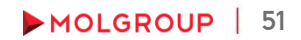

e c

 $\leftarrow$ 

to fill

Kikapcsolás a következő nyelvhez: angol x

From invitation e-mail

After logging in the Ariba Network account, the system automatically opens the MOL Ariba qualification questionnaire

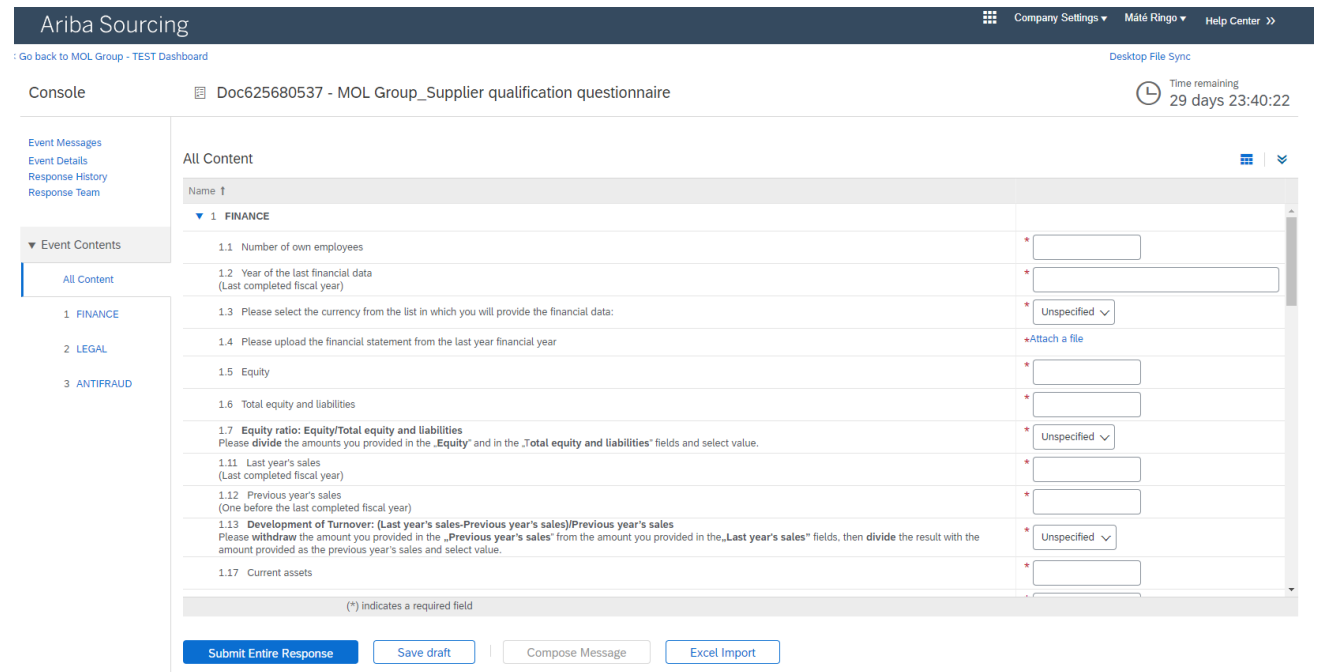

### Logging in Ariba Network

In case you want to fill out the questionnaire later, you can log in with your existing AN account by using the [https://service.ariba.com](http://service.ariba.com/) website

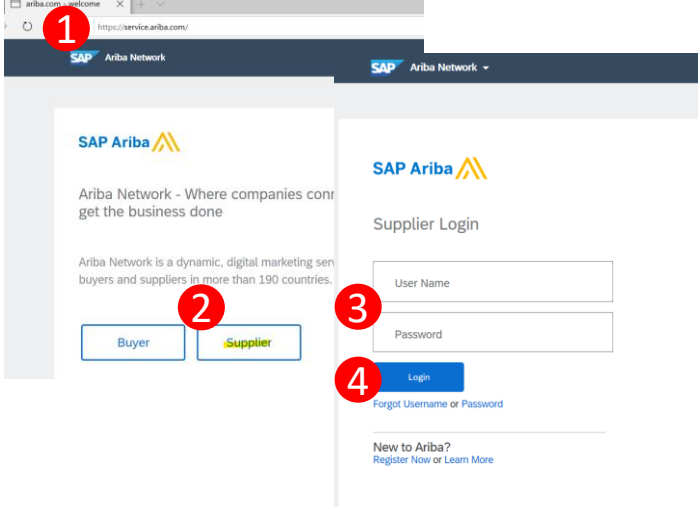

#### PROCEDURE/STEPS

- 1. Open the [https://service.ariba.com](http://service.ariba.com/) website
- ▶ 2. Choose the option "Supplier"
- 3. Add your User Name and Password
- 4. Click on "Login"

Logging in Ariba Network

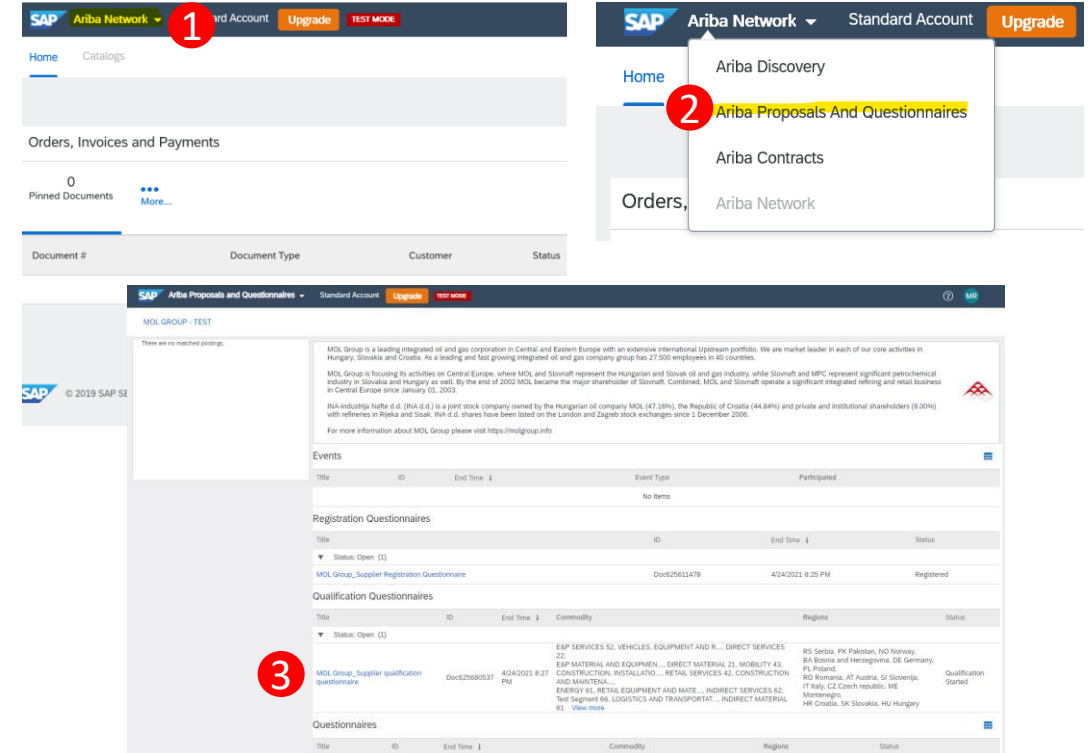

#### PROCEDURE/STEPS

- 1. Click on the triangle near Ariba Network at the top left corner of the page
- ► 2. Select the "Ariba Proposals And Questionnaires" option
- ► 3. Click on the link of the questionnaire under "Qualification Questionnaires"

### 5.1. OPEN THE QUALIFICATION QUESTIONNAIRE Logging in Ariba Network

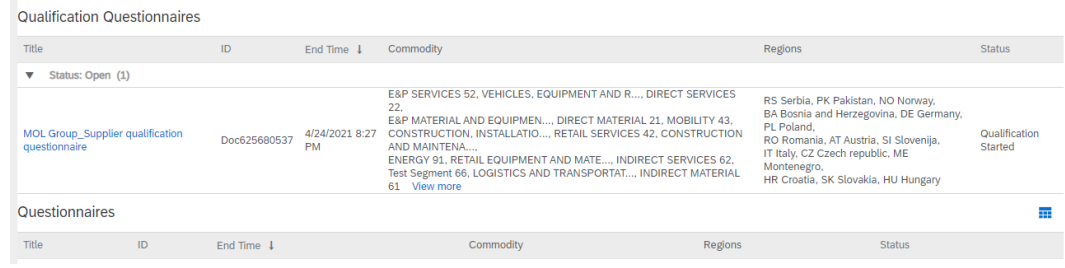

Under the Qualification Questionnaire section you can access the MOL Group's supplier qualification questionnaire. At the Commodity and the Regions column you may see commodities and regions which are irrelevant for you. As the questionnaire contains general data, every supplier is qualified for every Commodity and Region available in MOL Group even if not all of them are relevant for the suppliers.

### 5.2. FULFILLING QUALIFICATION QUESTIONNAIRE All Content

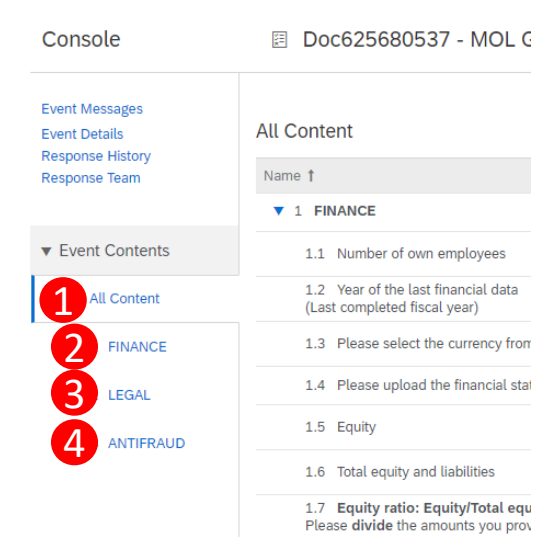

#### PROCEDURE/STEPS

- On the consol, you can select to see all the questions
	- ► 1. All content
- Or you have the possibility to open the different parts separately by clicking on their names
	- ► 2. FINANCE
	- ► 3. LEGAL
	- ► 4. ANTIFRAUD

### Finance section questions – Part 1

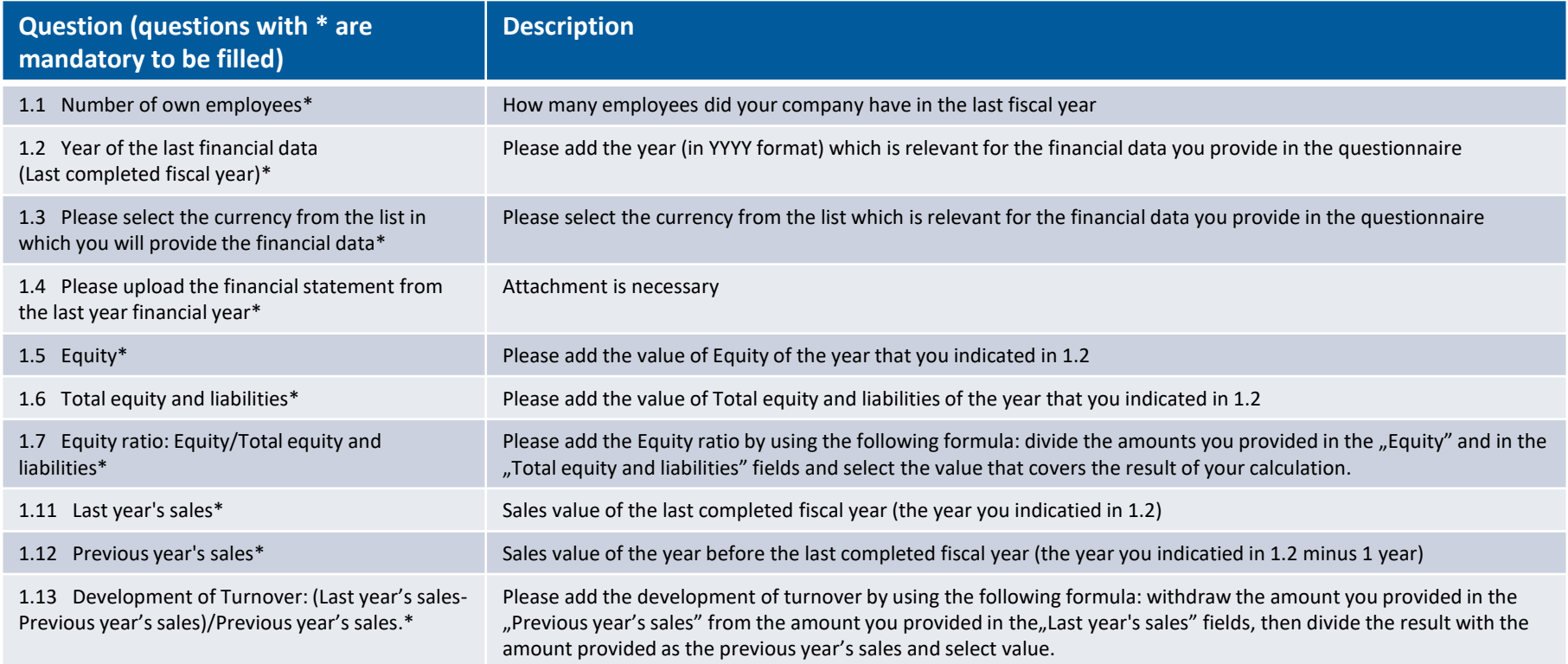

### Finance section questions – Part 2

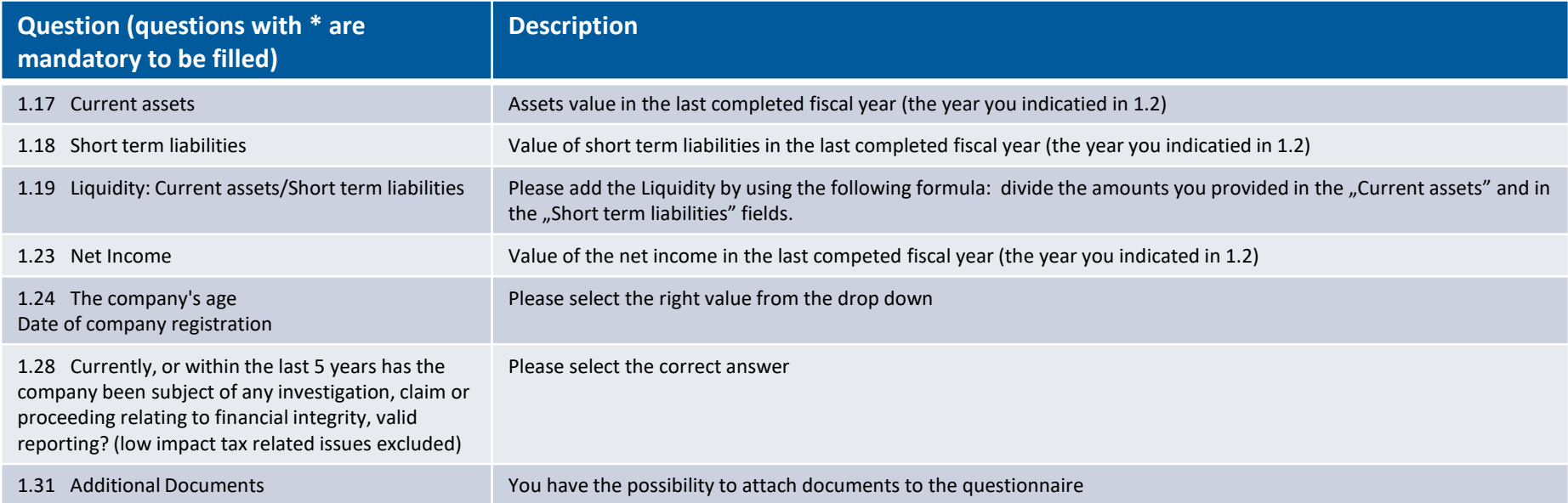

#### Legal section questions

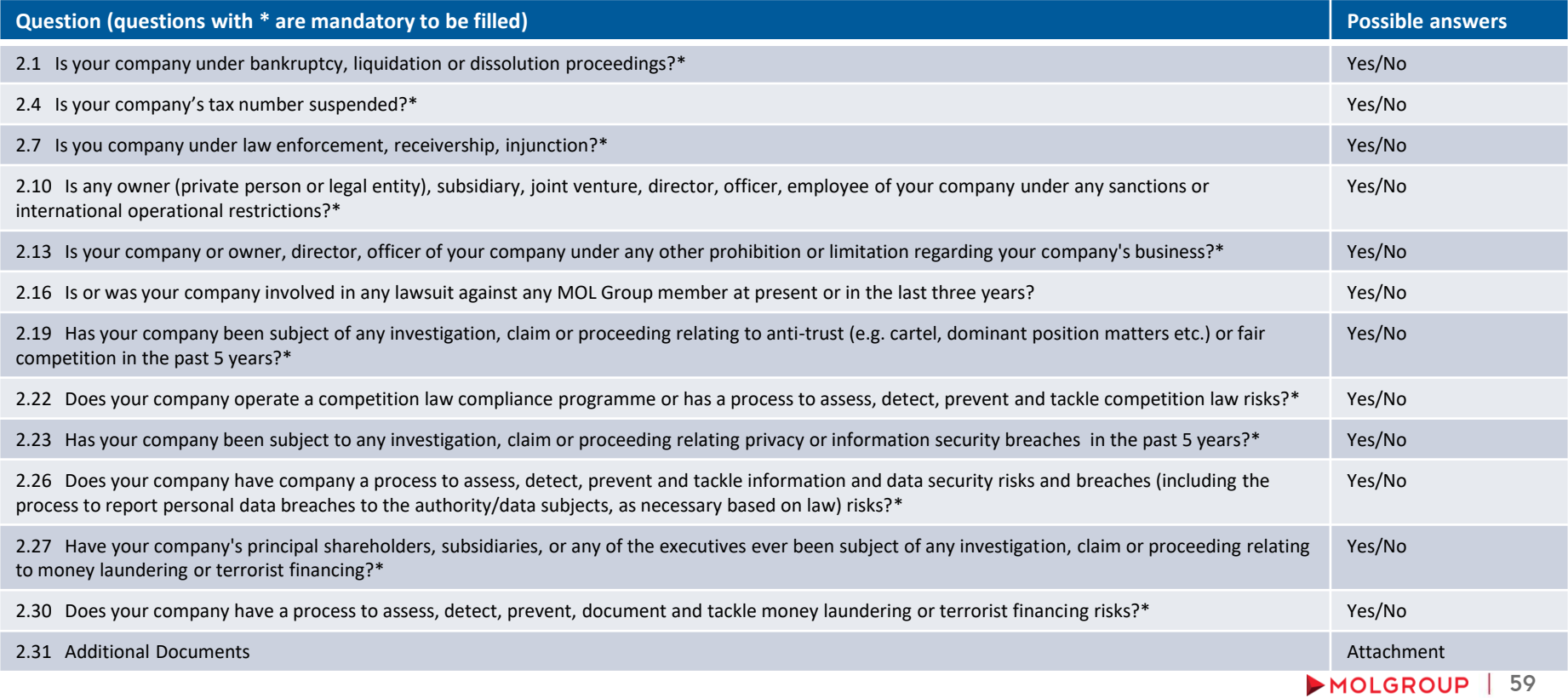

#### Antifraud section questions

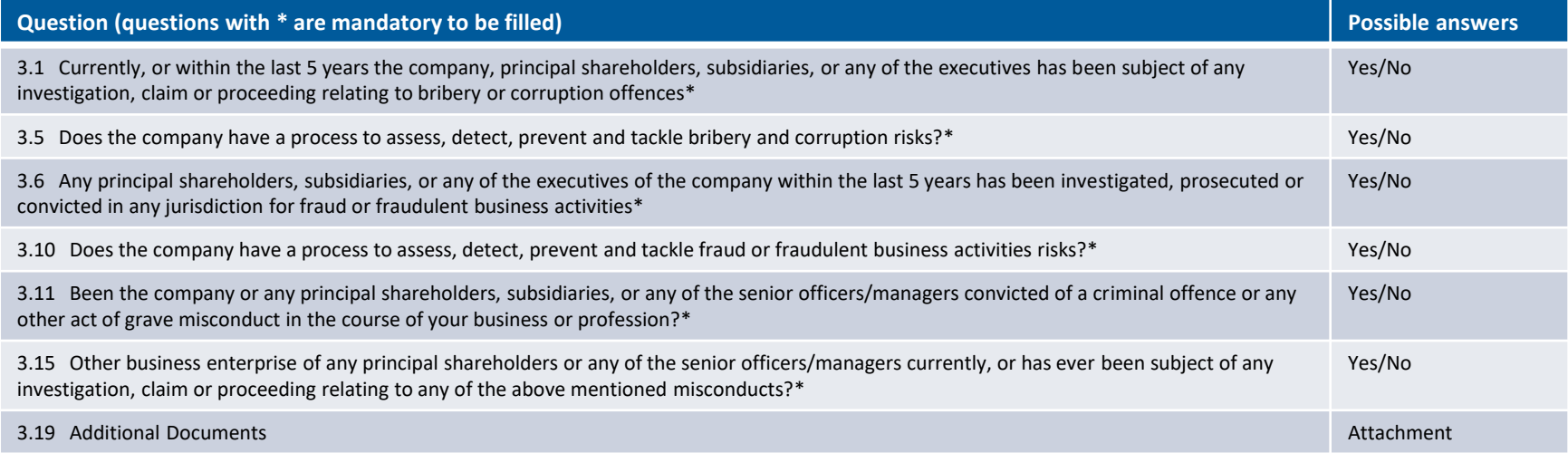

Submitting questionnaire

- 1. After you filled the questionnaire, click on "Submit Entire Response" button
- 2. If any mandatory information is missing, the system notifies you at the relevant question(s) and at the top of the page. Complete the missing information, and click again on "Submit entire response"

► 3. Click OK

succesful

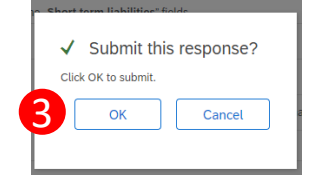

4. The system will notify you if the submission was

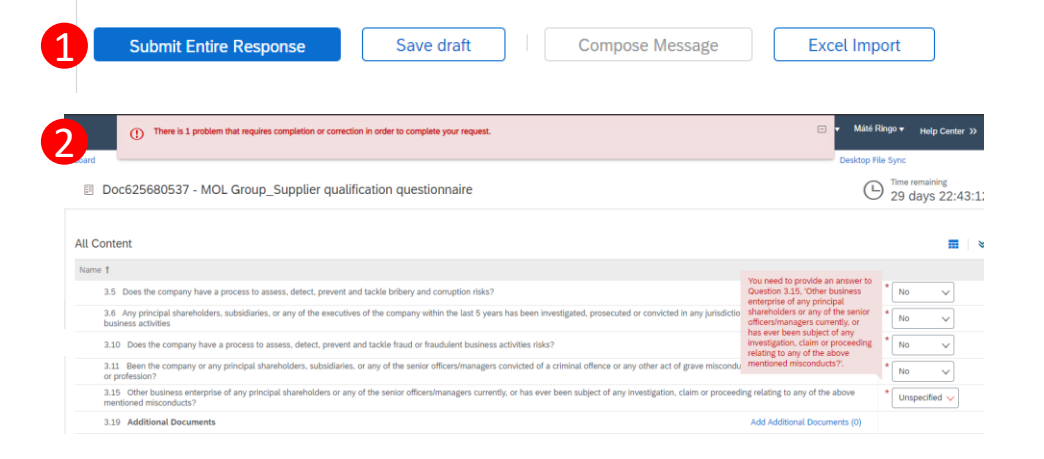

图 Doc625680537 - MOL Group Supplier qualification questionnaire

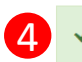

Your response has been submitted. Thank you for participating in the event.

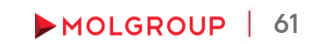

### Status of the questionnaire

▶ After submitting the questionnaire by clicking on the "Go back to MOL Group Dashboard" link you can check the status of all the questionnaires you were invited to fill out

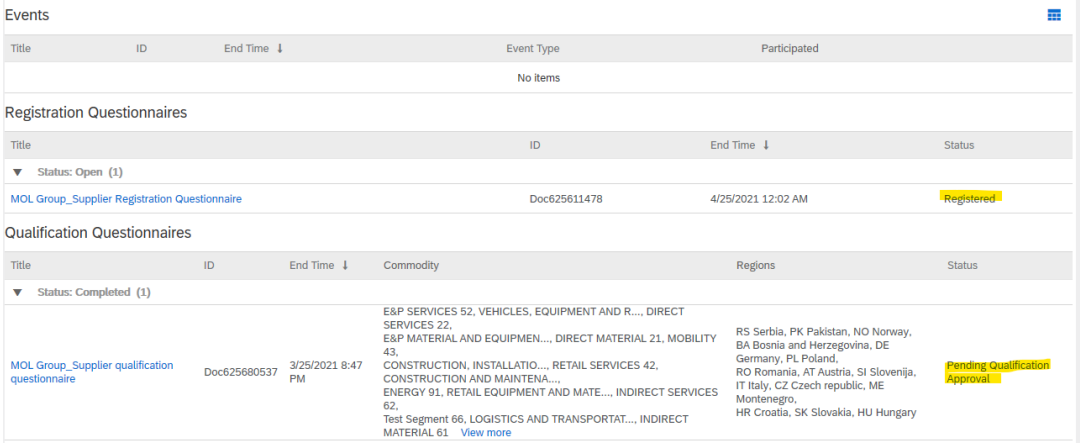

Approval

In case the answers on the qualification questionnaire are clear and acceptable, the experts approve your qualification. Your status is Qualified and the validity of the qualification is 1 year.

#### **MOLGROUP**

Dear Test Test

Congratulations! Smoke test 1124 PDD is now qualified to supply to **MOL Group.** 

You will be notified when your attention is required in case of a procurement or sourcing process.

This is an automatic email, please do not reply to it!

Best regards. SAP Ariba team

You are receiving this email because your customer, MOL Group, has identified you as the appropriate contact for this correspondence. If you are not the correct contact, please contact MOL Group

Offices | Data Policy | Contact Us | Customer Support

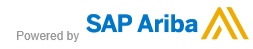

Please note that the "Qualified" status does not mean automatic awarding on a sourcing procedure!

#### Requesting more infomation ► 1. The experts are checking and validating the answers

#### MOLGROUP

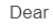

1

2

 $THA$ 

Project Title: Supplier Qualification for Test Supplier Internal2 15022021 Project ID: WS625680527

MOL Group - TEST has reviewed your qualification questionnaire and requires additional information described in the following comments.

Comments: Please provide additional information

To provide the additional information that MOL Group - TEST requires, Click Here to go to the qualifica

This is an automatic ema

ID.

Best regards. SAP Ariba team

In case of any issue pleas

#### **Qualification Questionnaires**

MOL Group Supplier qualification

 $\blacktriangledown$  Status: Open (1)

questionnaire

- and if they need more information, they send back the questionnaire for correction with a comment
- 2. Click on the link and log in the Ariba Network profile
- 3. The system will direct you to the questionnaire. The status of the Questionnaire is "Pending Resubmission"
- 4. Click on the "Revise response" button
- 5. Click "OK"

图 Doc625680537 - MOL Group Supplier qualification questionnaire

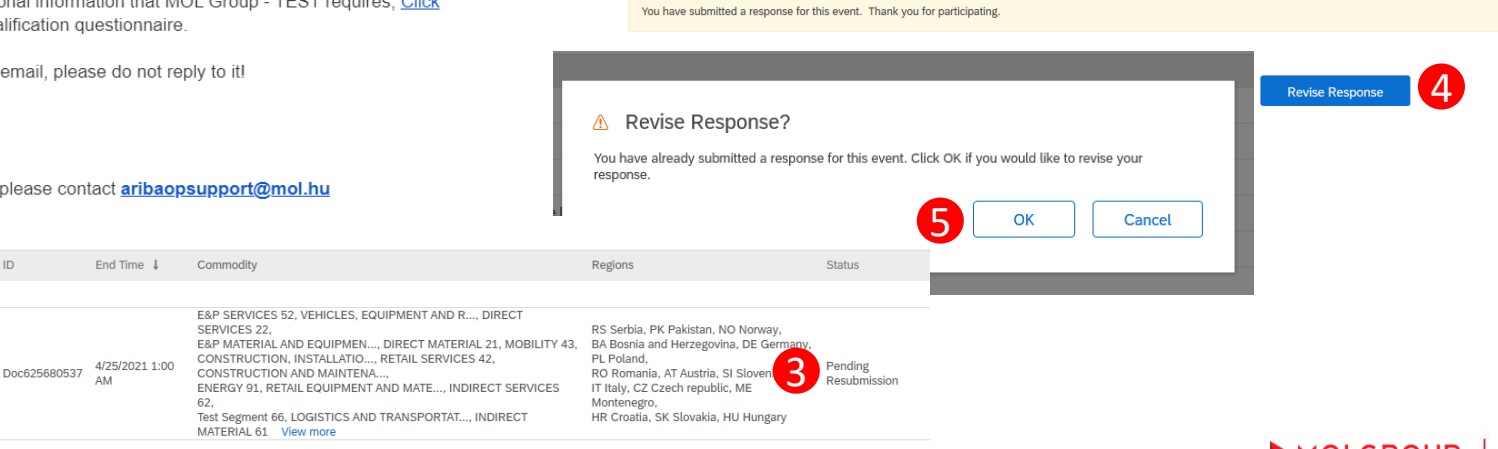

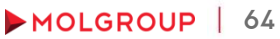

### 5.3. FEEDBACK Requesting more infomation

#### ■ Doc625680537 - MOL Group\_Supplier qualification questionnaire

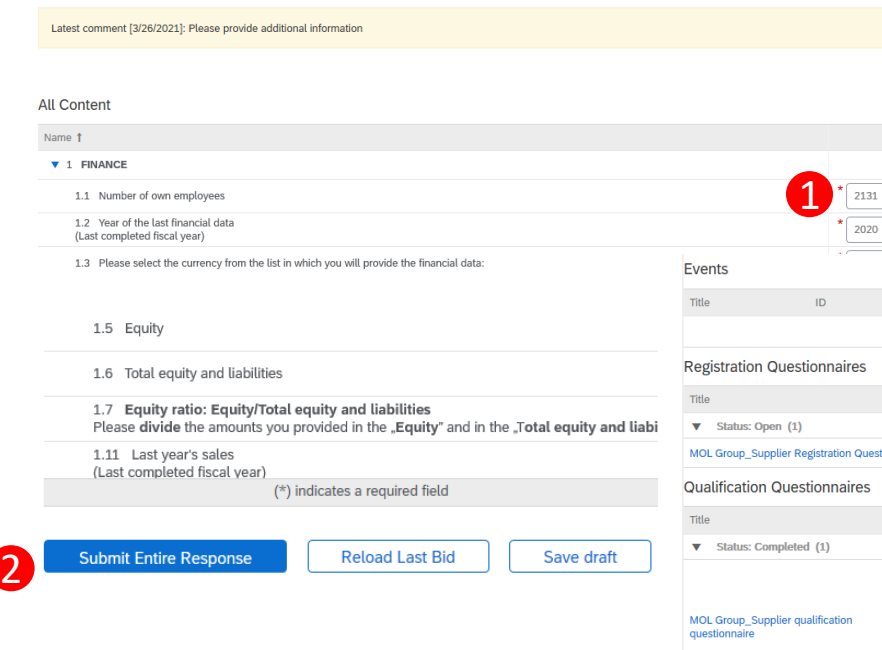

- By clicking "OK", you will open the qualification questionnaire for modification. At the top of the page you can see the latest comment from the MOL Group expert.
- 1. Modify the data they requested

2020

- 2. Click on "Submit Entire Response" button
- 3. The status of the questionnaire will change to "Pending Qualification Approval"

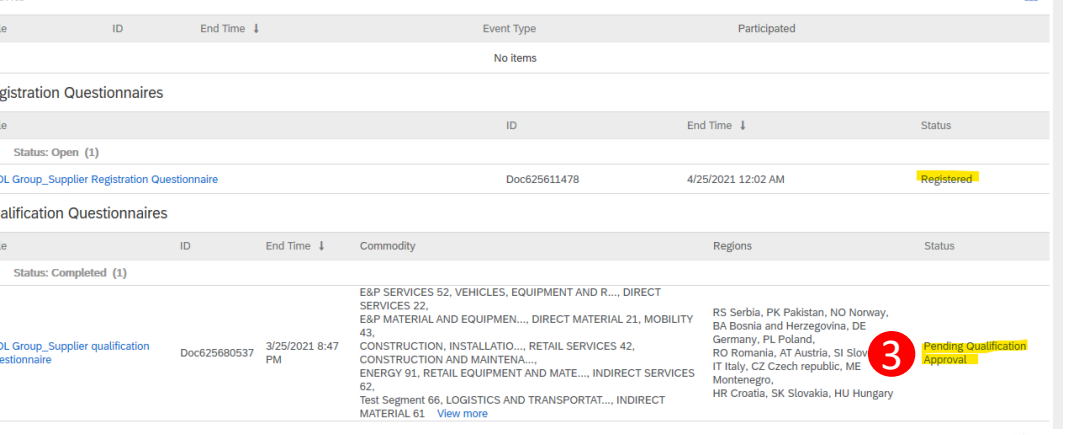

**The Contract** 

**Denial** 

In case the answers on the qualification questionnaire are not acceptable, the experts can deny the qualification procedure. In such case you will receive an automatic email about the denial.

#### MOLGROUP

Dear

#### Qualification request to MOL Group - TEST has been declined.

MOL Group - TEST has reviewed the qualification questionnaire responses from UAT internal 3 and declined.

This is an automatic email, please do not reply to it!

Best regards, SAP Ariba team

You are receiving this email because your customer, MOL Group - TEST, has identified you as the appropriate contact for this correspondence. If you are not the correct contact, please contact MOL Group - TEST.

Offices | Data Policy | Contact Us | Customer Support

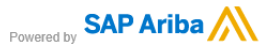

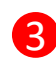

## 6. MOL ARIBA MODULAR QUESTIONNAIRE

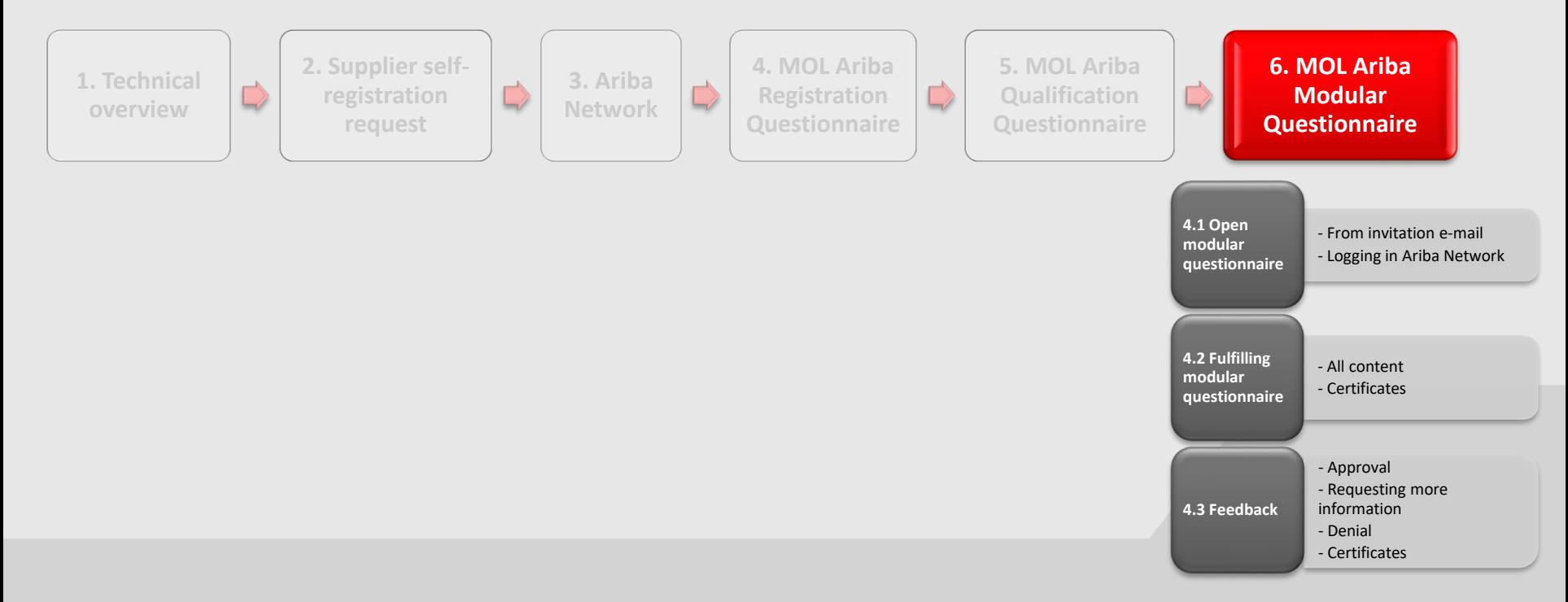

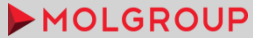

# 6.1. OPEN THE MODULAR QUESTIONNAIRE

### From invitation e-mail

There are procedures in case additional questionnaires have to be filled out.

In case the sourcing procedure you are participating medium or high HSE risk relevant, you have to fill out a general HSE questionnaire.

If the procedure is relevant from carriage of dangerous goods, you will receive appendicies to check and approve

#### PROCEDURE/STEP

- ► 1. You will receive an invitation email with a link to the questionnaire
- ► 2. Click on the link
- 3. Log in the Ariba Network with your account

#### MOLGROUP

Dear Diana Kiss.

1

 $\overline{2}$ 

MOL Group - TEST has invited you to complete a questionnaire. This is required so UAT test external 6 can do business with MOL Group - TEST.

Questionnaire Overview Questionnaire name: HSE Questionnaire Respond by: Fri. 11 Dec. 2020

**Submit questionnaire** 

This is an automatic email, please do not reply to it!

**Best Regards** SAP Ariba team

You are receiving this email because your customer, MOL Group - TEST, has identified you as the appropriat ontact for this correspondence. If you are not the correct contact, please contact MOL Group - TEST

Offices | Data Policy | Contact Us | Customer Support

Powered by **SAP Ariba** 

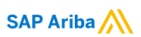

Supplier Login

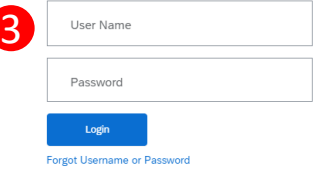

# 6.1. OPEN THE MODULAR QUESTIONNAIRE

 $ID$ 

Doc597544038

Doc597544000

### Logging in Ariba Network

You can reach out the Modular questionnaires directly from logging in Ariba Network profile

#### PROCEDURE/STEP

Questionnaires

▼ Status: Completed (1)

Status: Open (1)

**HSE** Questionnaire  $\sim$ 

Title

2

1. Log in the Ariba Network with your account

HSE Requirements for Carriage of Dangerous Good by Roads MOL HU

2. Open the questionnaire by clicking on the name

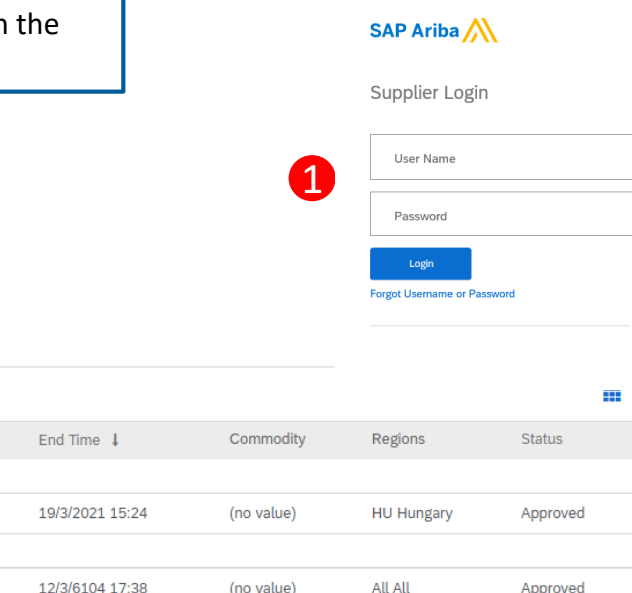

## 6.2. FULFILLING MODULAR QUESTIONNAIRE HSE questionnaire

#### **All Content**

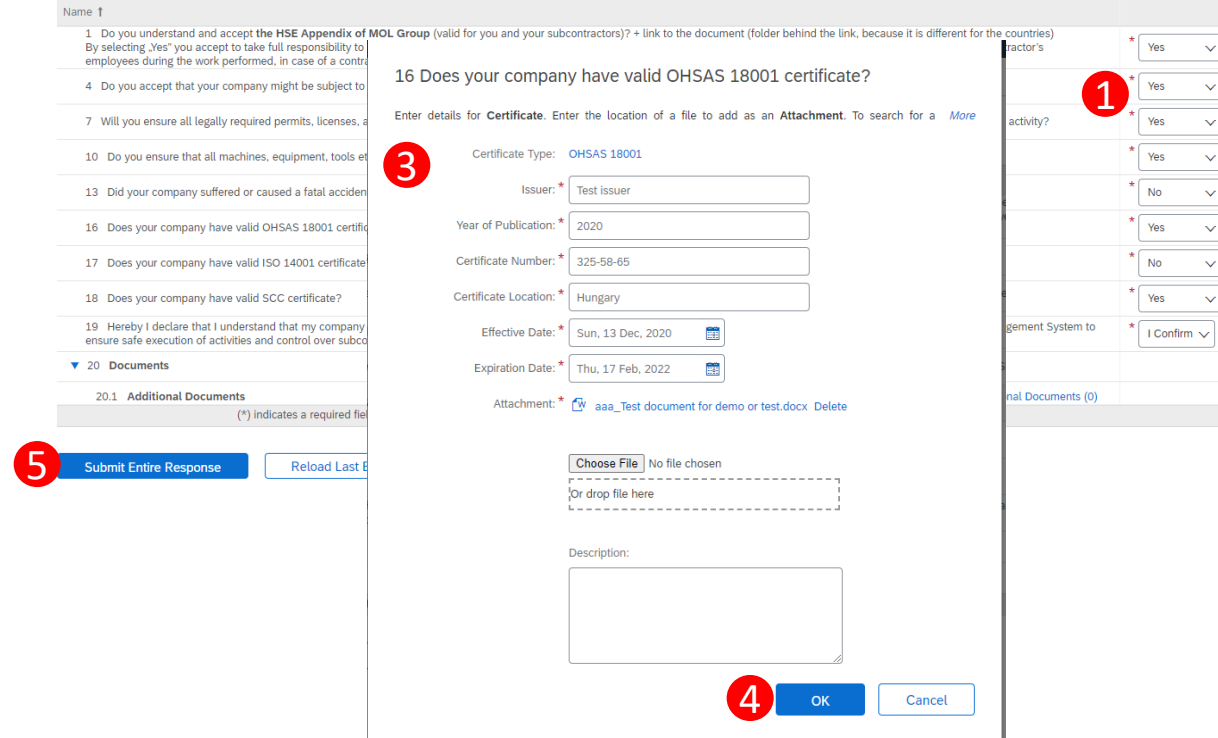

#### PROCEDURE/STEP

- 1. Select the answers in the drop downs
- 2. In case of certificate type questions, if you choose "Yes" as the answer, click on "Details"
	- 3. Fill out the Certificate form
	- ► Issuer

2

Details

亩

 $\mathbf{u}^{\perp}$  $\mathbf{r}$  $\mathbf{r}$  $\mathbf{r}$  $\mathbf{r}$ Details

- Year of Publication
- ► Certificate number
- ► Certificate Location
- ► Effective date
- Expiration date
- ► Attachment
- **Description**
- 4. Submit by clicking "OK"
- 5. Click on "Submit Entire Response" and then "OK"
	- $MOLGROUP$ 70

# 6.2. FULFILLING MODULAR QUESTIONNAIRE

### HSE questionnaire questions

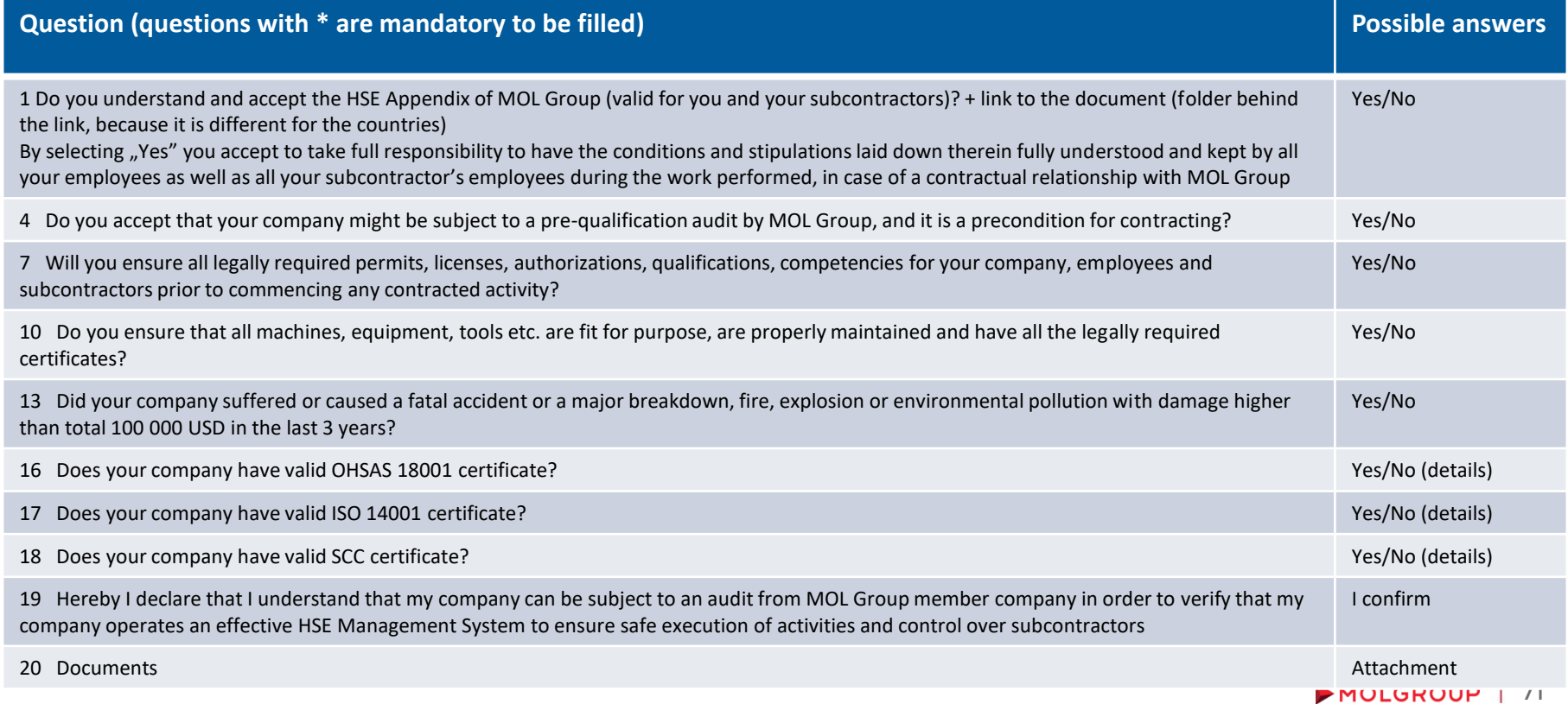

Approval

In case the answers on the modular questionnaire are clear and acceptable, the experts appve it. The validity of the qualification is 1 year.

#### MOLGROUP

Dear Attila Nagy

MOL Group - TEST has approved the questionnaire that you completed.

Questionnaire Overview Questionnaire name: HSE Questionnaire

You will be notified when further action is required.

Best regards, SAP Ariba team

You are receiving this email because vour customer, MOL Group - TEST, has identified vou as the appropriate contact for this correspondence. If you are not the correct contact, please contact MOL Group - TEST

Offices | Data Policy | Contact Us | Customer Support

Powered by **SAP Ariba** 

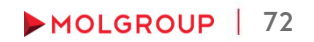
# 6.3. FEEDBACK

#### **MOLGROUP**

Dear Attila Nagy,

MOL Group - TEST has reviewed your questionnaire and requires additional information.

Questionnaire Overview Questionnaire name: HSE Questionnaire Comments: Test request

1

For more information or if you have any questions, please contact MOL Group - TEST.

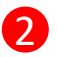

Click Here to view the questionnaire

This is an automatic email, please do not reply to it!

Best regards, SAP Ariba team

You are receiving this email because your customer, MOL Group - TEST, has identified you as the appropriate contact for this correspondence. If you are not the correct contact, please contact MOL Group - TEST.

Offices | Data Policy | Contact Us | Customer Support

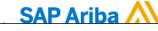

- Requesting more infomation ► 1. The experts are checking and validating the answers and if they need more information, they send back the questionnaire for correction with a comment
	- 2. Click on the link and log in the Ariba Network profile
	- 3. Click on the "Revise response" button
	- 4. Click "OK"

response.

图 Doc625680537 - MOL Group\_Supplier qualification questionnaire

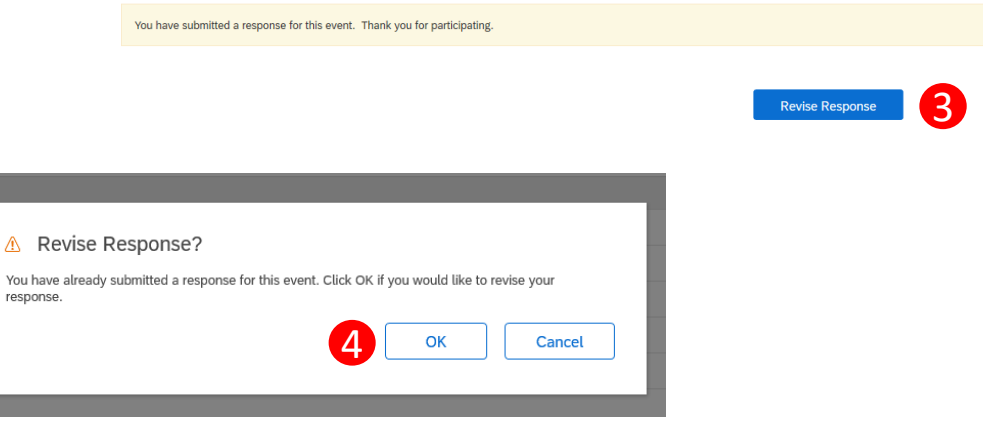

### 6.3. FEEDBACK Requesting more infomation

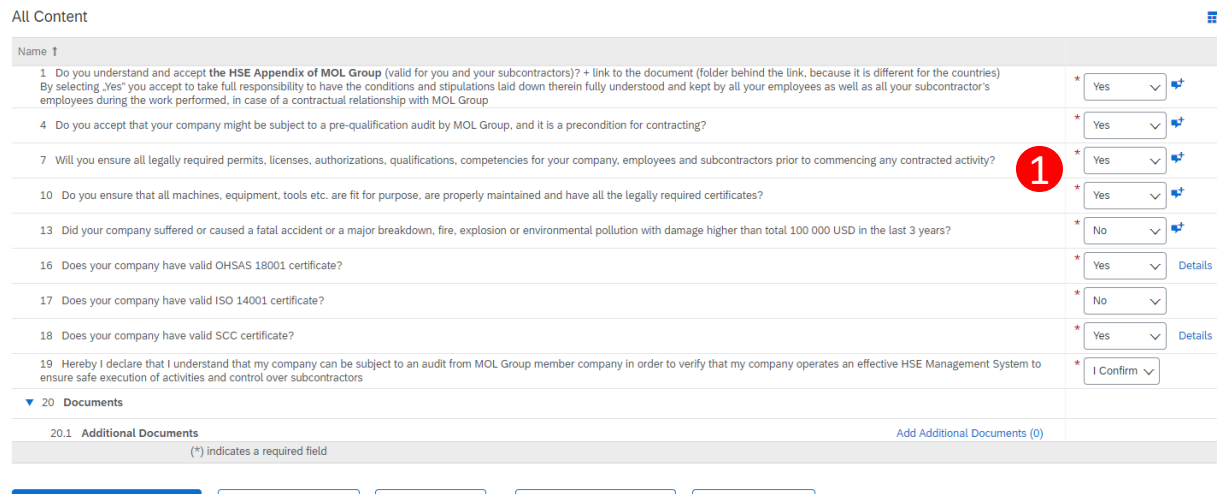

**Compose Message** 

**Excel Import** 

 $\blacktriangleright$  By clicking "OK", you will open the qualification questionnaire for modification. At the top of the page you can see the latest comment from the MOL Group expert.

Save draft

1. Modify the data they requested

**Reload Last Bid** 

2

**Submit Entire Response** 

2. Click on "Submit Entire Response" button

### 6.3. FEEDBACK

**Denial** 

In case the answers on the modular questionnaire are not acceptable, the experts can deny the procedure. In such case you will receive an automatic email about the denial.

#### MOLGROUP

Dear Attila Nagy.

After reviewing the information, MOL Group - TEST has decided to decline the questionnaire.

Questionnaire Overview Questionnaire name: HSE Requirements for Carriage of Dangerous Good by Roads MOL HU Comments: ikh

For more information or if you have any questions, please contact MOL Group  $-$  TEST.

This is an automatic email, please do not reply to it!

Best regards. SAP Ariba team

You are receiving this email because your customer, MOL Group - TEST, has identified you as the appropriate contact for this correspondence. If you are not the correct contact, please contact MOL Group - TEST.

Offices | Data Policy | Contact Us | Customer Support

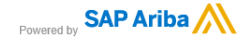

## 6.3. FEEDBACK

### **Certificates**

You can access the uploaded certificates directly from the Ariba Network Proposals and Questionnaires tab. You can see all the necessary information.

#### Certificates

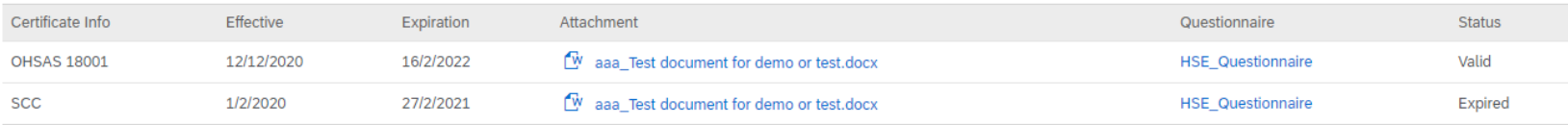

In case any of your certificates is about to expire, the system will send you a reminder to upload the valid one in the HSE\_Questionnaire.

Dear Mihály Nagy,

Please be informed that your [CERTIFICAT\_TYPE] certificate has expired.

Click Here to upload the new certificate in HSE Questionnaire.

This is an automatic email, please do not reply to it!

Best regards, SAP Ariba team

You are receiving this email because your customer, MOL Group - TEST, has identified you as the appropriate contact for this correspondence. If you are not the correct contact, please contact MOL Group - TEST.

Offices | Data Policy | Contact Us | Customer Support

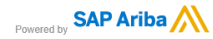

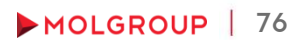

亩